**CỤC CÔNG NGHỆ THÔNG TIN – BỘ TƯ PHÁP --------------------**

# **HƯỚNG DẪN SỬ DỤNG** HỆ THỐNG QUẢN LÝ VĂN BẢN VÀ ĐIỀU HÀNH

# **Phân hệ: QUẢN LÝ VĂN BẢN**

**Hà Nội - 2018**

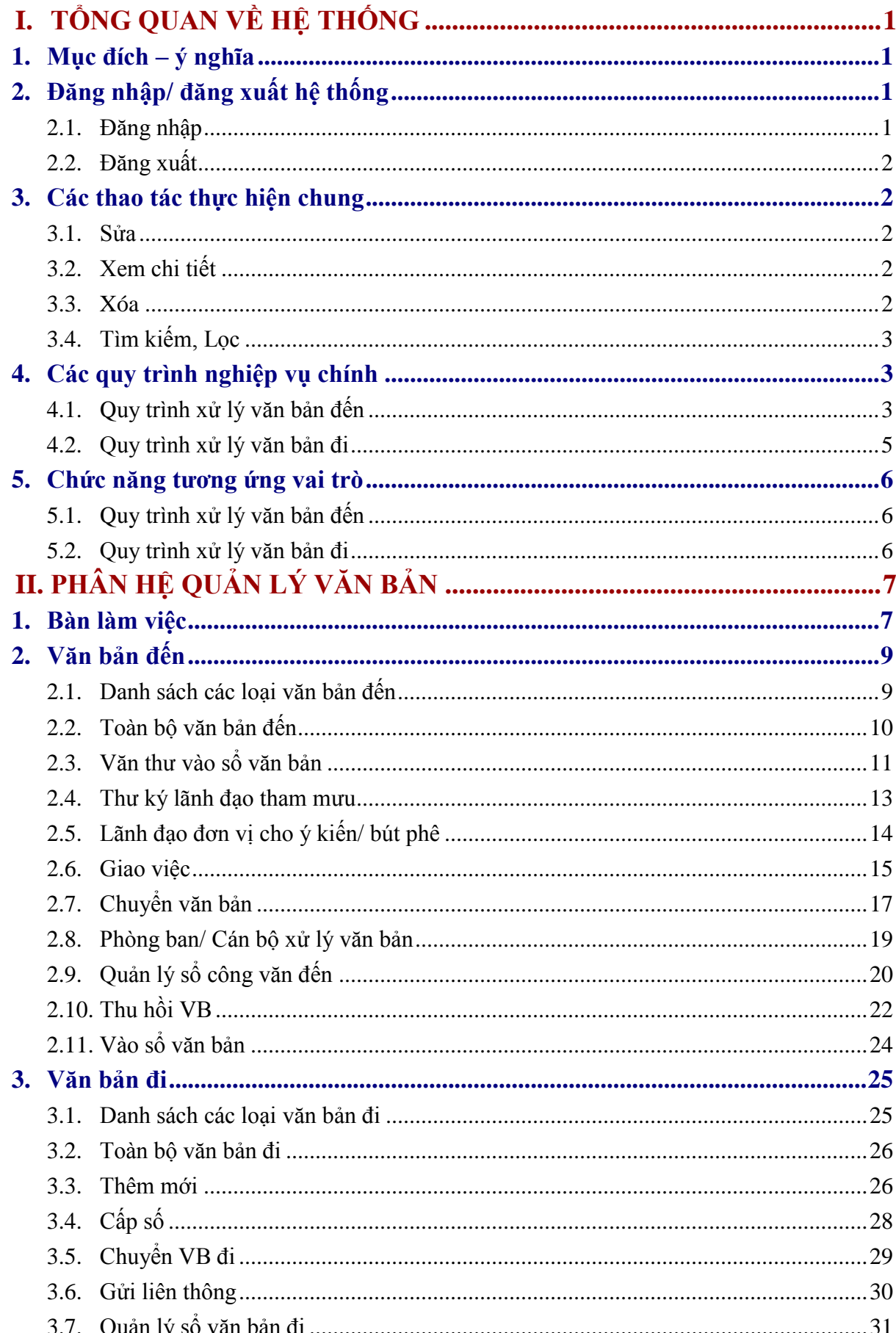

# Mục lục

# <span id="page-2-0"></span>**I. TỔNG QUAN VỀ HỆ THỐNG**

#### <span id="page-2-1"></span>**1. Mục đích – ý nghĩa**

 *Hệ thống quản lý văn bản điều hành* là hệ thống được xây dựng nhằm mục đích triển khai, áp dụng thống nhất một hệ thống Quản lý văn bản và điều hành đối với tất cả các đơn vị thuộc Bộ và cơ quan thi hành án dân sự địa phương.

#### <span id="page-2-2"></span>**2. Đăng nhập/ đăng xuất hệ thống**

#### <span id="page-2-3"></span>**2.1. Đăng nhập**

- Để đăng nhập hệ thống, người dùng cần được cấp tài khoản đăng nhập với tên và mật khẩu truy cập.

- Sau khi được cấp tài khoản, người dùng có thể đăng nhập theo các bước sau:
	- ► Bước 1: Mở trình duyệt Chrome O chrome hoặc FireFox trên máy tính, nhập địa chỉ vào thanh địa chỉ (address).
	- **Bước 2:** Hiển thị màn hình đăng nhập, người dùng nhập tên đăng nhập và mật khẩu đã được cấp.
- **Lưu ý:**
	- Địa chỉ phục vụ học tập, nghiên cứu: *[http://qlvbdemo.moj.gov.vn](http://qlvbdemo.moj.gov.vn/)*
	- Địa chỉ sử dụng chính thức: *[http://quanlyvanban.moj.gov.vn](http://quanlyvanban.moj.gov.vn/)*

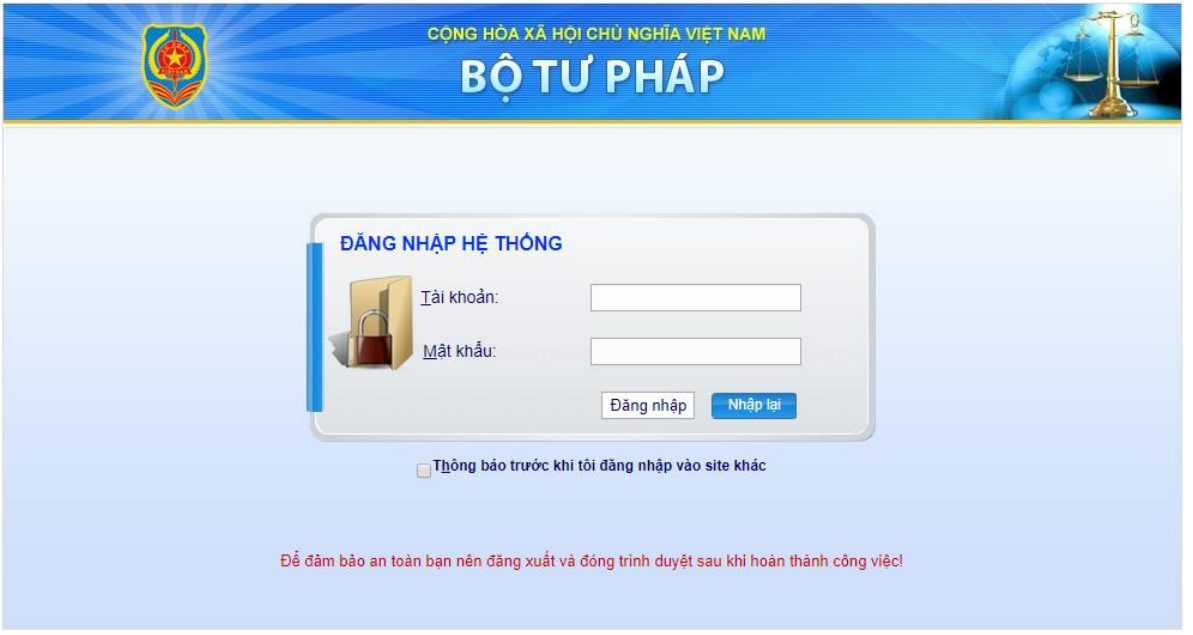

**Bước 3:** Nhấn **Đăng nhập**  $\rightarrow$  Chương trình hiển thị màn hình làm việc tương ứng với vai trò của tài khoản đăng nhập.

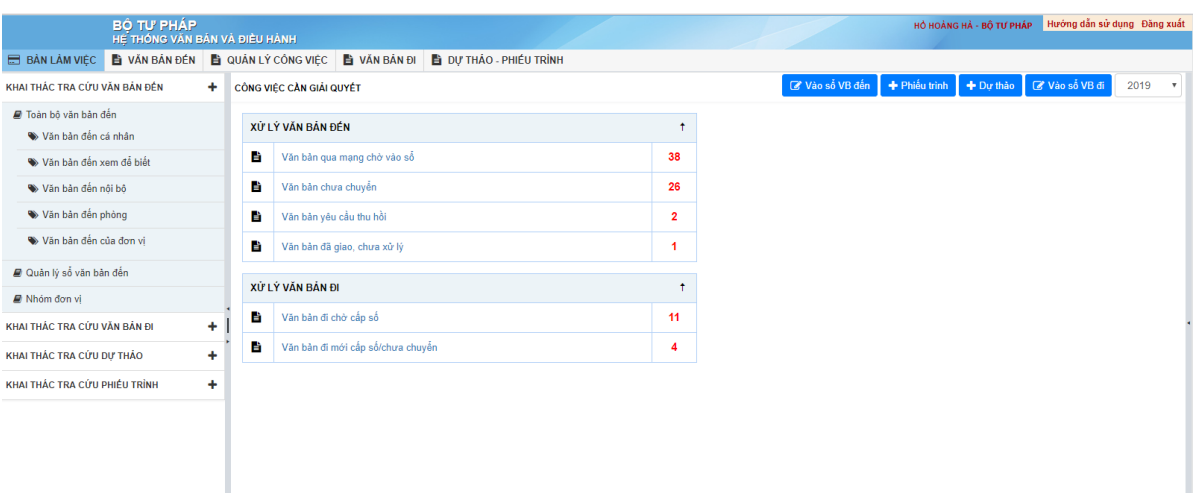

 **Lưu ý:** Sau lần đầu tiên đăng nhập, người dùng cần cập nhật lại thông tin cá nhân/ mật khẩu cho chính xác.

## <span id="page-3-0"></span>**2.2. Đăng xuất**

- Để kết thúc quá trình làm việc trên hệ thống hoặc thoát ra khỏi tài khoản đang sử dụng để đăng nhập bằng tài khoản khác, người dùng chỉ cần click chọn chức năng **Đăng nhập lại/ Đăng xuất** (ở góc trên bên phải màn hình):

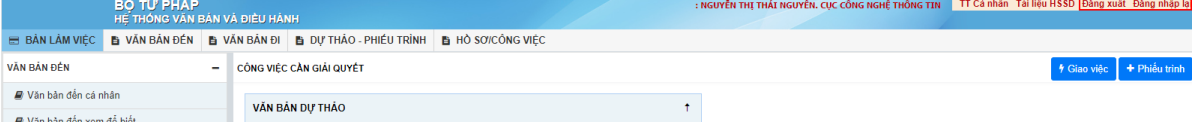

## <span id="page-3-1"></span>**3. Các thao tác thực hiện chung**

## <span id="page-3-2"></span>**3.1. Sửa**

- Để tiến hành sửa một bản ghi, thực hiện theo các bước sau:
	- **Bước 1**: Trên danh sách, chọn đối tượng cần sửa, click vào nút **Sửa .**
	- **Bước 2**: Form Sửa thông tin được hiển thị, người dùng thực hiện cập nhật thông tin cần sửa, lưu ý các trường có dấu (\*) bắt buộc phải nhập.
	- **Bước 3**: Chọn **Cập nhật** hoặc **Cập nhật & Gửi -** để lưu thông tin đã sửa đổi, **Đóng -** Thực hiện đóng form.

## <span id="page-3-3"></span>**3.2. Xem chi tiết**

 Để tiến hành xem thông tin một đối tượng bất kỳ, kích đúp vào dòng có chứa đối tượng đó. Màn hình xem chi tiết của đối tượng sẽ được hiển thị.

# <span id="page-3-4"></span>**3.3. Xóa**

- Để tiến hành xóa một đối tượng, thực hiện theo các bước sau:
	- **Bước 1**: Trên danh sách, chọn đối tượng cần xóa, kích nút **Xóa .**
	- **Bước 2**: Trên thông báo xác nhận xóa, chọn **Tiếp tục** để xóa đối tượng khỏi hệ thống hoặc chọn **Hủy** để hủy bỏ thao tác xóa.

## <span id="page-4-0"></span>**3.4. Tìm kiếm, Lọc**

- **Tìm kiếm cơ bản:** Thực hiện tìm kiếm theo một số tiêu chí cơ bản như: Năm, tìm kiếm nhanh, số đến, số ký hiệu, cần thực hiện:
	- **Bước 1**: Trên danh sách, nhập vào các điều kiện tìm kiếm trên khu vực tìm kiếm đầu danh sách (điều kiện này sẽ thay đổi tương ứng với danh sách được chọn)

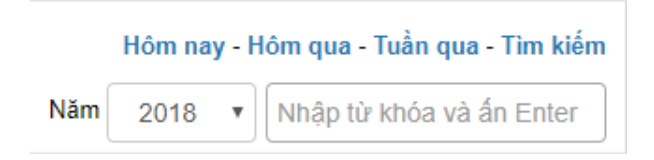

- **Bước 2**: Nhập điều kiện tìm kiếm, và ấn **Enter**, chương trình sẽ hiển thị danh sách kết quả tương ứng ở danh sách bên dưới.
- **Tìm kiếm nâng cao:** Để tiến hành tìm kiếm, lọc đối tượng theo các tiêu chí, cần thực hiện:
	- **Bước 1**: Trên danh sách, kích link Tìm kiếm.

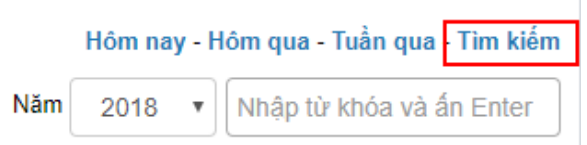

 **Bước 2**: Màn hình tìm kiếm được hiển thị các tiêu chí tìm kiếm tương ứng với danh sách đang làm việc.

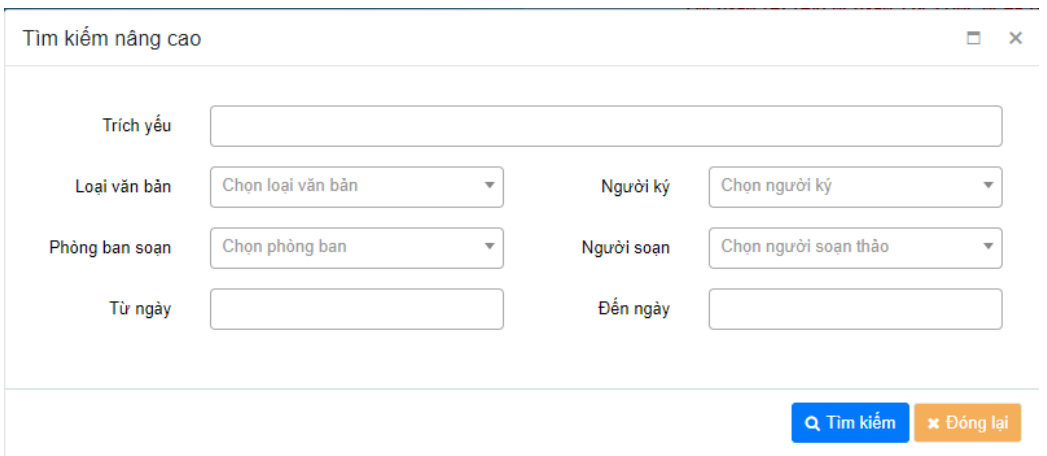

 $\checkmark$  **Bước 3**: Người dùng thực hiện tìm kiếm theo các đối tượng được chọn, chương trình sẽ hiển thị danh sách kết quả tương ứng ở danh sách bên dưới.

# <span id="page-4-1"></span>**4. Các quy trình nghiệp vụ chính**

## <span id="page-4-2"></span>**4.1. Quy trình xử lý văn bản đến**

**Mô hình luồng**

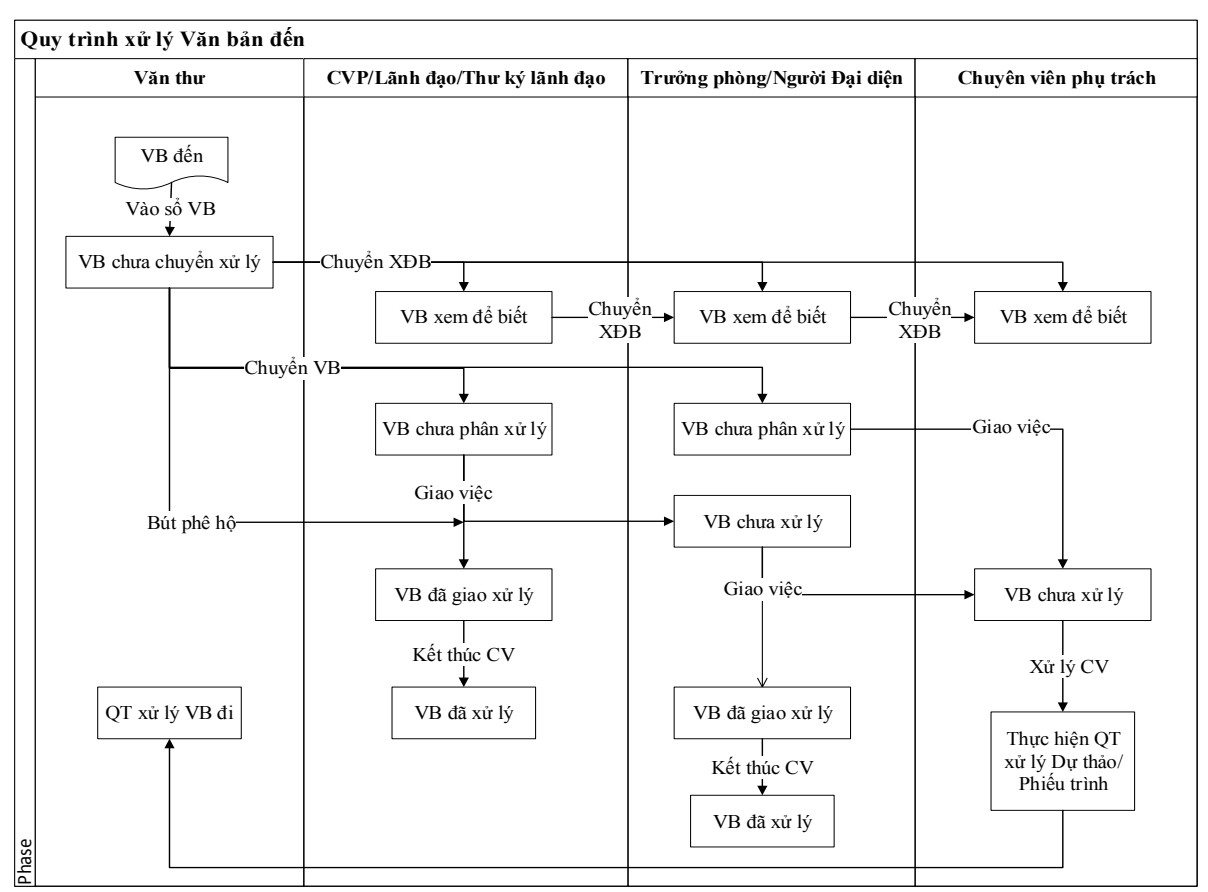

**Lưu ý:** Chuyển XĐB là chuyển văn bản xem để biết

# **Diễn giải quy trình**

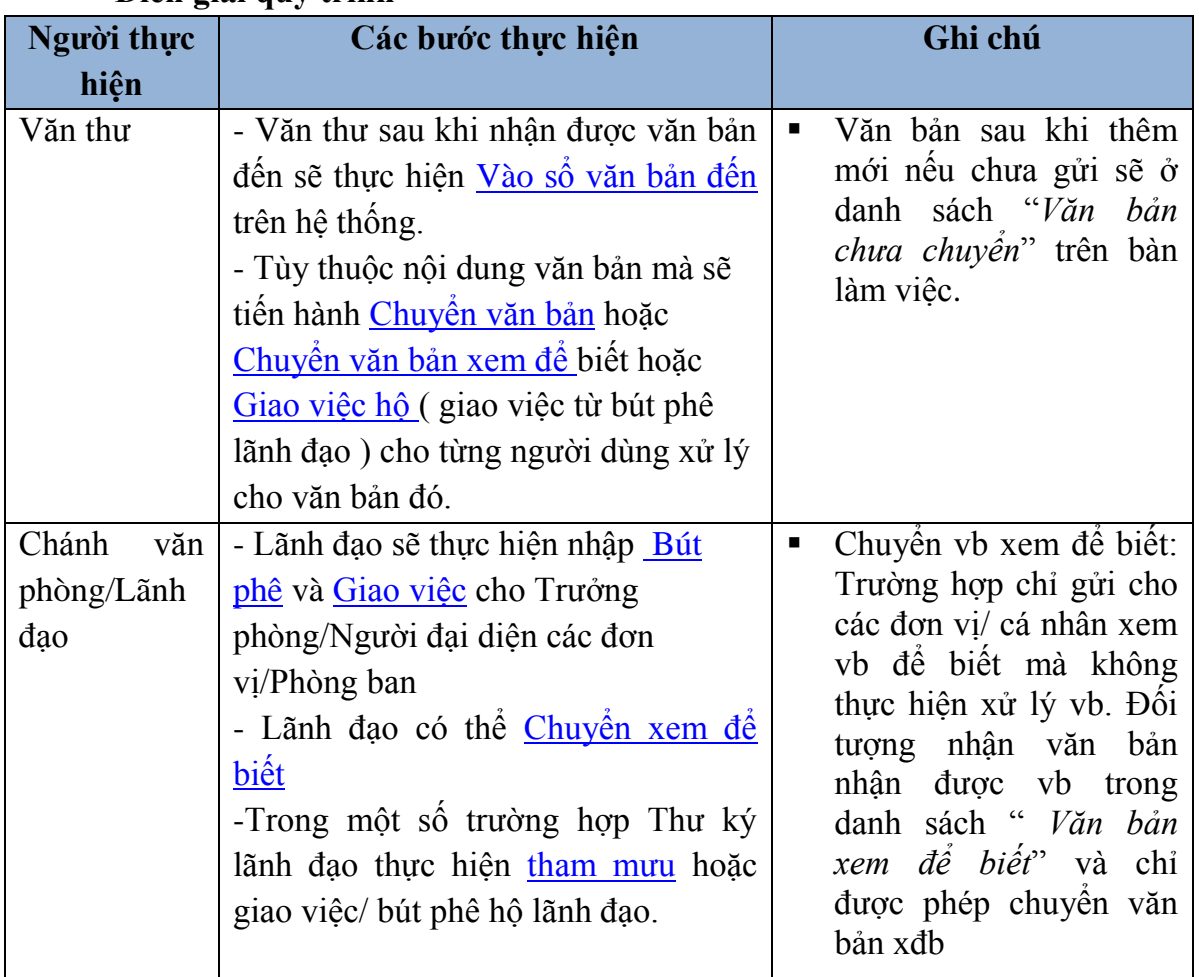

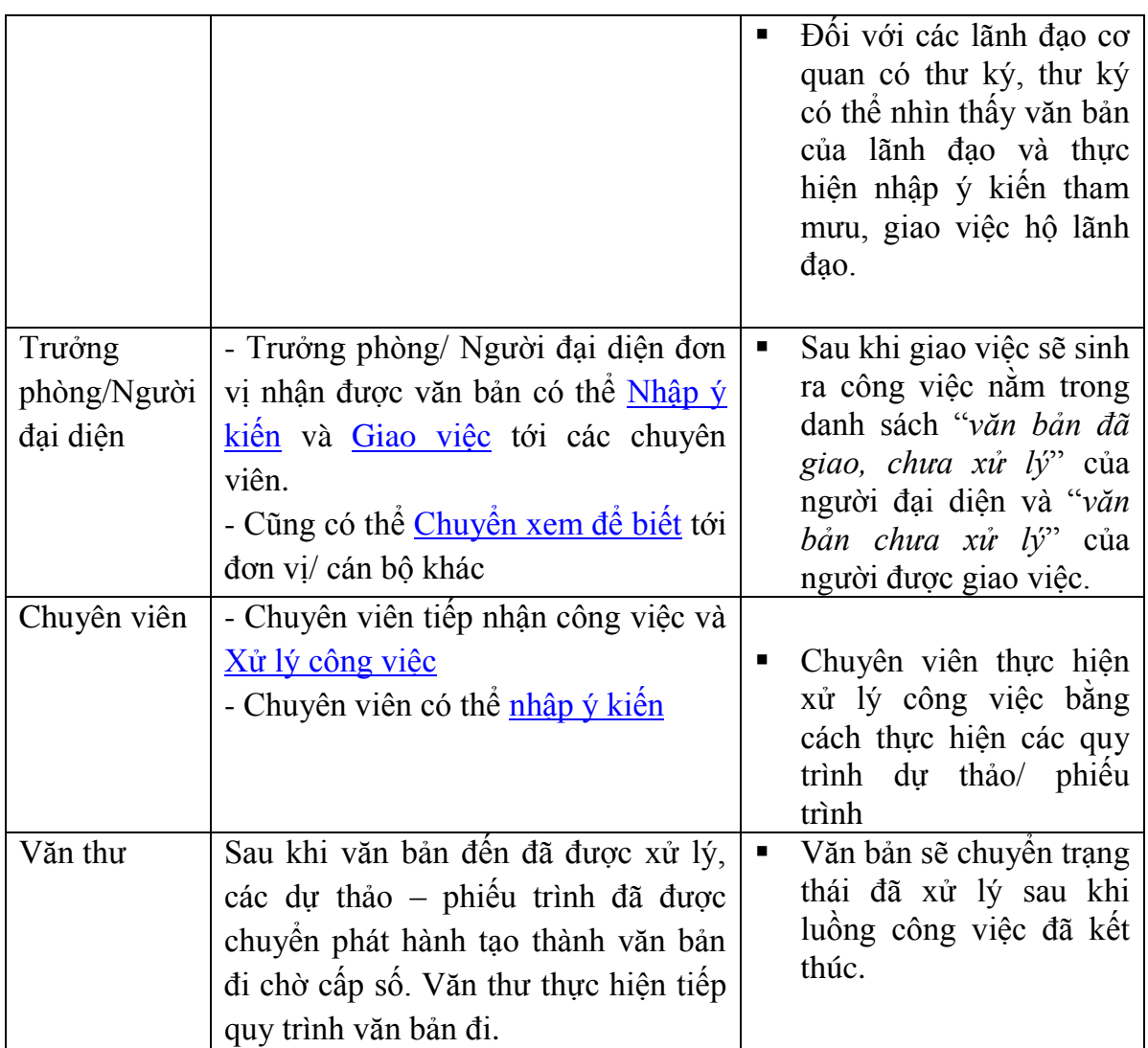

# <span id="page-6-0"></span>**4.2. Quy trình xử lý văn bản đi**

# **Mô hình luồng:**

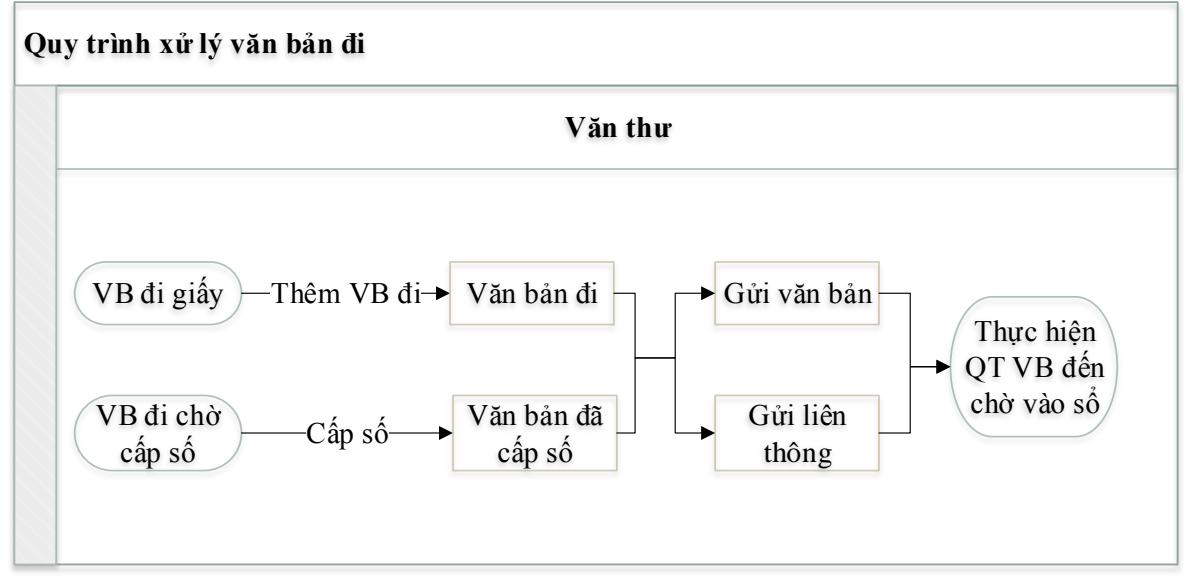

# **Diễn giải quy trình:**

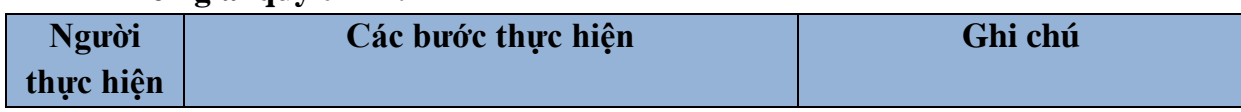

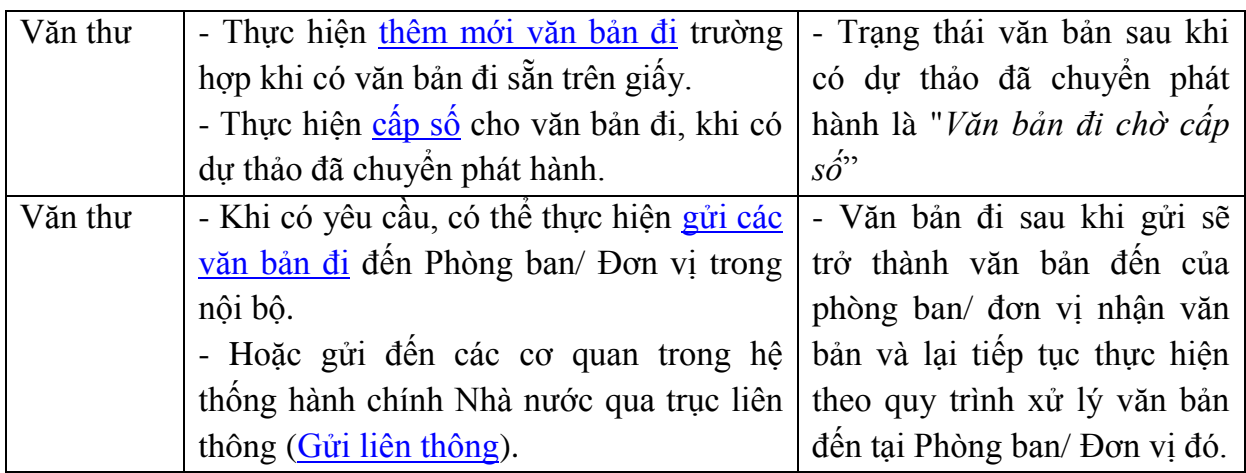

# <span id="page-7-0"></span>**5. Chức năng tương ứng vai trò**

# <span id="page-7-1"></span>**5.1. Quy trình xử lý văn bản đến**

- **Văn thư đơn vị/ cơ quan:**
	- [Vào sổ/ Sửa/ Xóa văn bản đến](#page-12-0)
	- [Chuyển văn bản](#page-18-0)
	- [Chuyển xem để biết](#page-18-0)
	- $\blacksquare$  [Nhập ý kiến bút phê](#page-15-0)
	- Giao [việc hộ \( từ bút phê lãnh đạo\)](#page-16-0)
	- [Thu hồi văn bản](#page-23-0)
	- Quản lý sổ công văn đến
- **Lãnh đạo**:
	- [Bút phê văn bản \(nếu có\)](#page-15-0)
	- [Chuyển xem để biết](#page-18-0)
	- [Giao việc](#page-16-0)
	- Xử lý công việc đã giao
- **Thư ký:**
	- [Nhập ý kiến tham mưu](#page-14-0)
	- [Nhập ý kiến bút phê](#page-14-0)
	- [Giao việc hộ \( từ bút phê lãnh đạo\)](#page-16-0)
	- **[Chuyển xem để biết](#page-18-0)**
- **Trưởng phòng/ Người đại diện:** 
	- [Chuyển xem để biết](#page-18-0)
	- $\blacksquare$  [Nhập ý kiến](#page-20-0)
	- [Giao việc](#page-16-0)
	- $\blacksquare$  Xử lý công việc
- **Chuyên viên phụ trách:**
	- [Chuyển xem để biết](#page-18-0)
	- $\blacksquare$  Nhập ý kiến
	- **Xử** lý công việc
- <span id="page-7-2"></span>**5.2. Quy trình xử lý văn bản đi**
	- **Văn thư**
- [Thêm mới](#page-27-1)
- [Cấp số](#page-29-0)
- [Chuyển văn bản](#page-30-0)
- [Gửi liên thông](#page-31-0)
- [Quản lý sổ công văn đi](#page-32-0)

# <span id="page-8-0"></span>**II. PHÂN HỆ QUẢN LÝ VĂN BẢN**

# <span id="page-8-1"></span>**1. Bàn làm việc**

**a) Mục đích:** Chức năng được phát triển với mục đích nhắc việc người dùng. Thống kê danh sách các công việc, văn bản, dự thảo/ phiếu trình đã, đang và chưa xử lý.

# **b) Các bước thực hiện:**

Để thực hiện được chức năng này, người dùng cần thực hiện theo các bước sau:

- **Bước 1:** Đăng nhập vào hệ thống http://qlvbdemo.moj.gov.vn
- **Bước 2:** Click chọn chức năng **Bàn làm việc,** màn hình hiển thị bàn làm việc với danh sách các công việc cần giải quyết ứng với mỗi vai trò của tài khoản đăng nhập

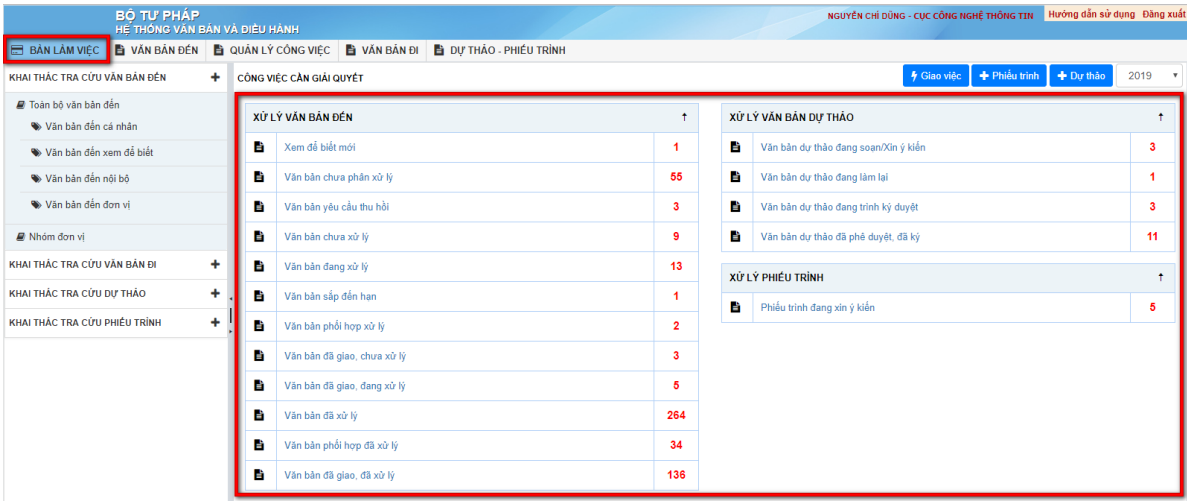

Giải thích danh sách các công việc cần giải quyết trên bàn làm việc

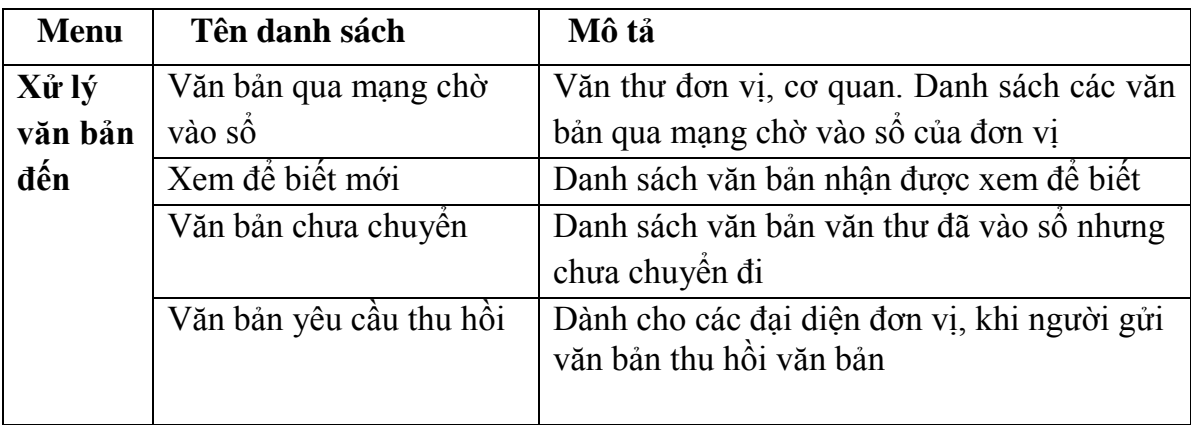

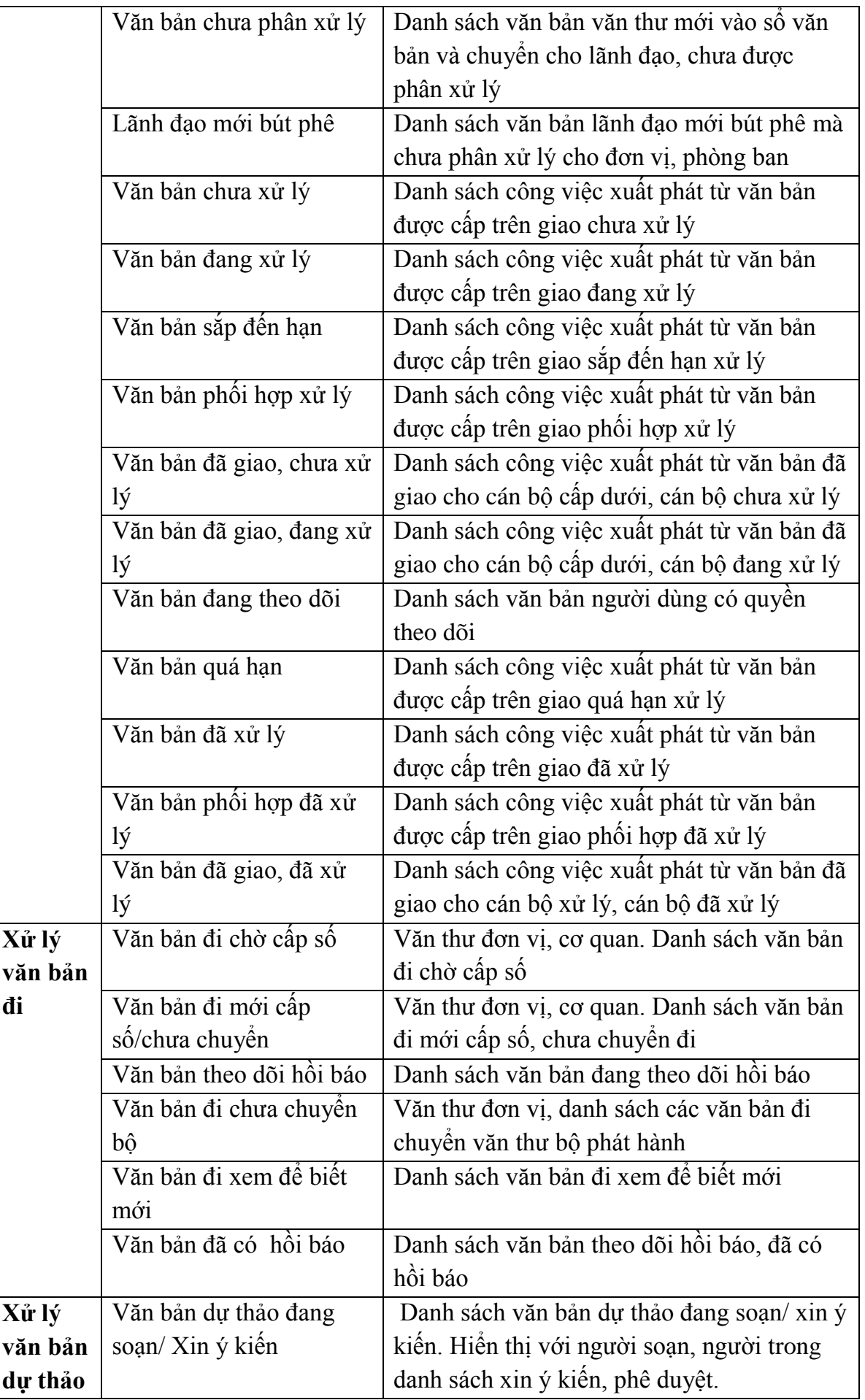

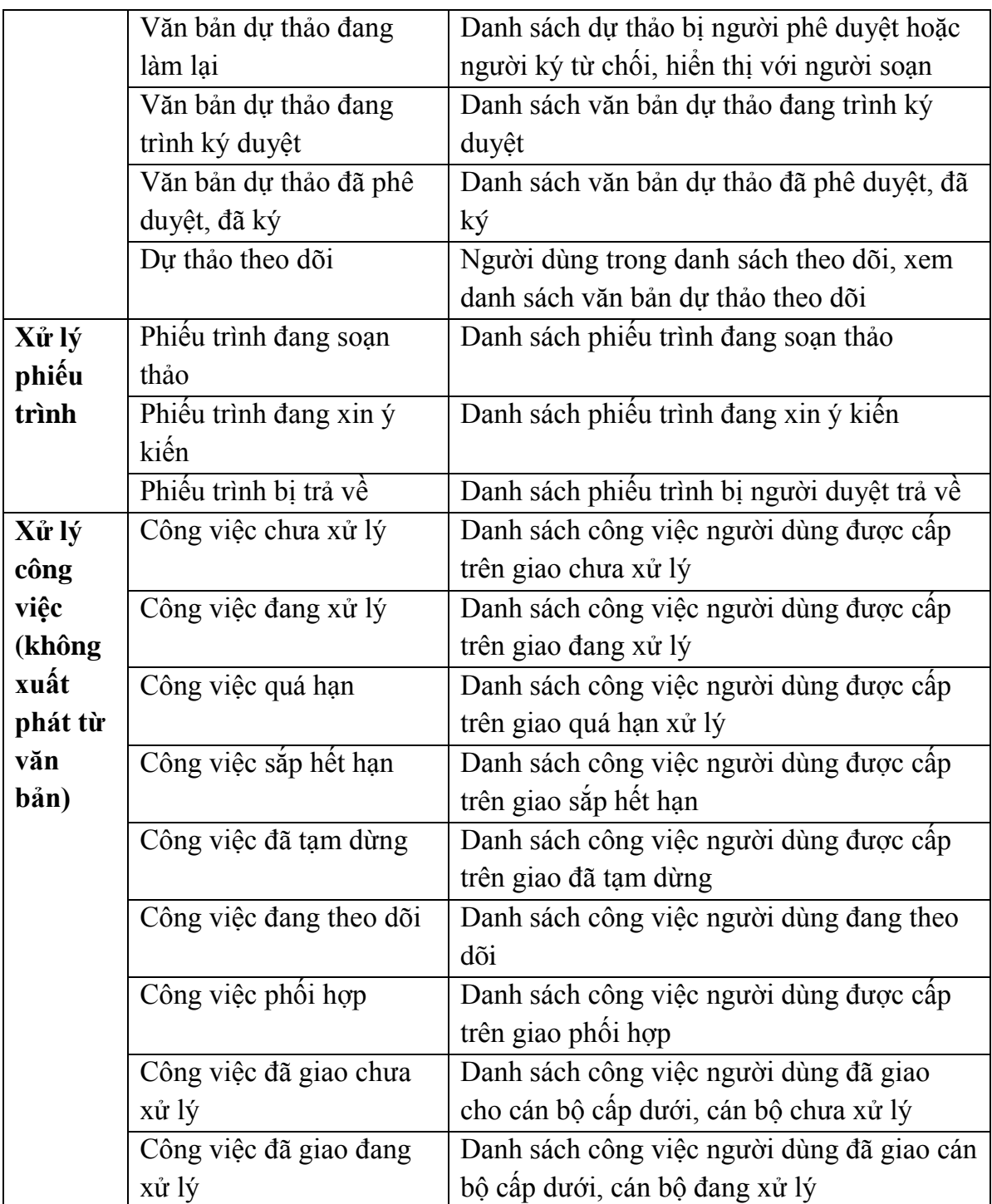

# <span id="page-10-0"></span>**2. Văn bản đến**

# <span id="page-10-1"></span>**2.1. Danh sách các loại văn bản đến**

- **a) Mục đích**: Cho phép người dùng có thể xem danh sách các văn bản đến theo từng cách phân loại tương ứng.
	- Danh sách các loại văn bản đến cần xem gồm:
		- **Toàn bộ văn bản đến**: Danh sách toàn bộ văn bản đến của cơ quan/ đơn vị đã được vào sổ.
		- **Văn bản chưa chuyển xử lý**: Danh sách văn bản văn thư mới vào sổ văn bản và chuyển cho lãnh đạo, chưa được phân xử lý.
- **Văn bản đến cá nhân**: Danh sách văn bản đến được chuyển đến cá nhân.
- **Văn bản đến nội bộ**: Danh sách văn bản của cơ quan/đơn vị được gửi đến đơn vị nội bộ trong Bộ Tư Pháp.
- **Văn bản đến xem để biết**: Danh sách văn bản được gửi đến xem để biết.
- **Văn bản điện tử chờ vào sổ**: Danh sách văn bản được gửi từ hệ thống đến đơn vị và chưa được vào sổ.
- **Văn bản từ trục liên thông chờ vào sổ**: Danh sách văn bản được gửi từ trục liên thông đến Bộ Tư Pháp và chưa được vào sổ.
- **Văn bản đến cơ quan**: Danh sách văn bản được gửi từ trục liên thông đến Bộ Tư Pháp và đã được vào sổ.
- **Quản lý sổ văn bản đến**: Quản lý danh sách sổ văn bản đến của cơ quan/ đơn vị.
- $\checkmark$  Các cách phân loại để xem văn bản đến gồm:
	- Xem theo loại văn bản
	- Xem theo cơ quan ban hành
	- Xem theo sổ văn bản

# **b) Các bước thực hiện:**

Để tiến hành xem các văn bản đến theo từng danh sách hay từng cách phân loại, cần thực hiện theo các bước sau:

- **Bước 1**: Vào chức năng **Văn bản đến**
- **Bước 2**: Chọn danh sách văn bản đến/ cách phân loại văn bản đến cần xem tương ứng. Khi đó người dùng có thể xem được danh sách các văn bản đến tương ứng theo loại đã chọn.

**Ví dụ**: Xem danh sách **Văn bản đến nội bộ** như hình dưới:

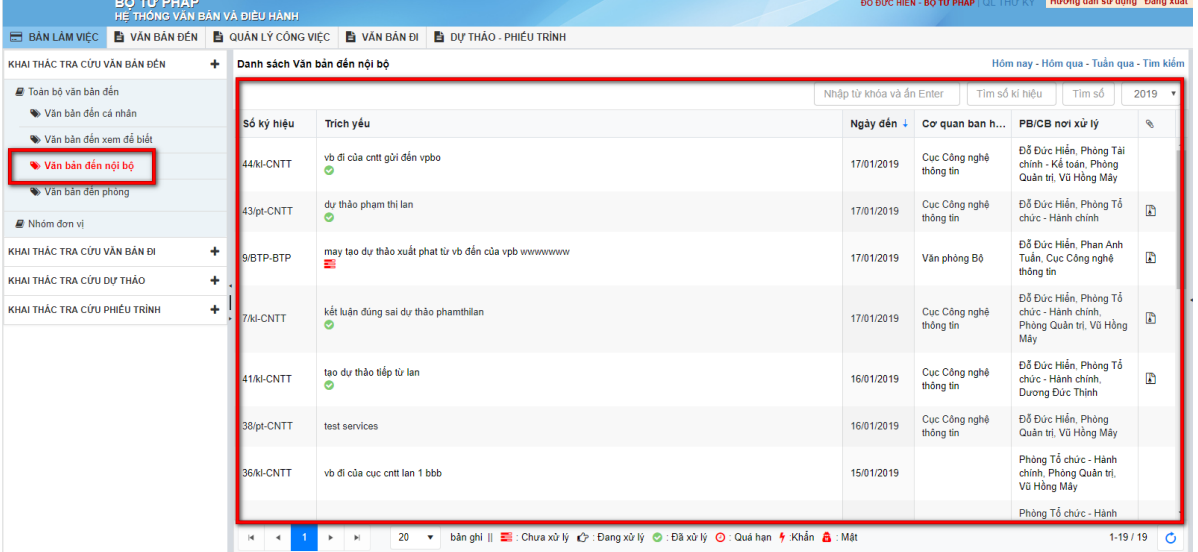

## **Lưu ý:**

- o Các cán bộ muốn tìm kiếm văn bản đến trong từng danh sách có thể thực hiện các bước tương tự như mục [3.4 Tìm kiếm, lọc](#page-4-0)
- <span id="page-11-0"></span>**2.2. Toàn bộ văn bản đến**

**a) Mục đích**: Hiển thị danh sách toàn bộ văn bản đến đã vào sổ có liên quan đến người dùng đăng nhập. Tương ứng với mỗi trạng thái văn bản, chương trình sẽ hiển thị các nút tương tác khác nhau.

#### **b) Các bước thực hiện:**

Để xem danh sách văn bản đến, cần thực hiện theo các bước sau:

Trên menu bên trái, chọn mục **Văn bản đến/ Toàn bộ văn bản đến**.

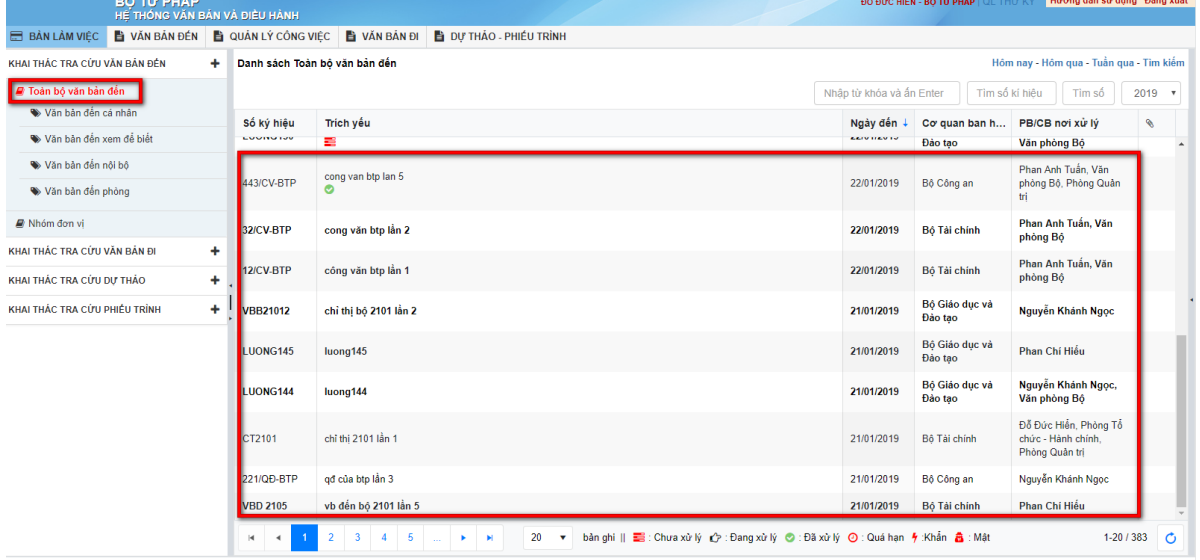

 $\checkmark$  Chương trình hiển thị toàn bộ danh sách văn bản có liên quan đến người dùng trên màn hình chính.

## <span id="page-12-0"></span>**2.3. Văn thư vào sổ văn bản**

**a) Mục đích**: Chức năng này phục vụ cho văn thư thêm văn bản lên hệ thống khi cơ quan/ đơn vị/ phòng ban nhận được văn bản đến dạng văn bản giấy.

## **b) Các bước thực hiện:**

Trường hợp văn bản đến là văn bản giấy, cần thực hiện các bước như sau:

**Bước 1**: Trên giao diện quản lý văn bản đến, kích nút **Vào sổ văn bản đến** 

Vào số VB đến **.** Màn hình thêm mới văn bản đến sẽ hiển thị như hình dưới:

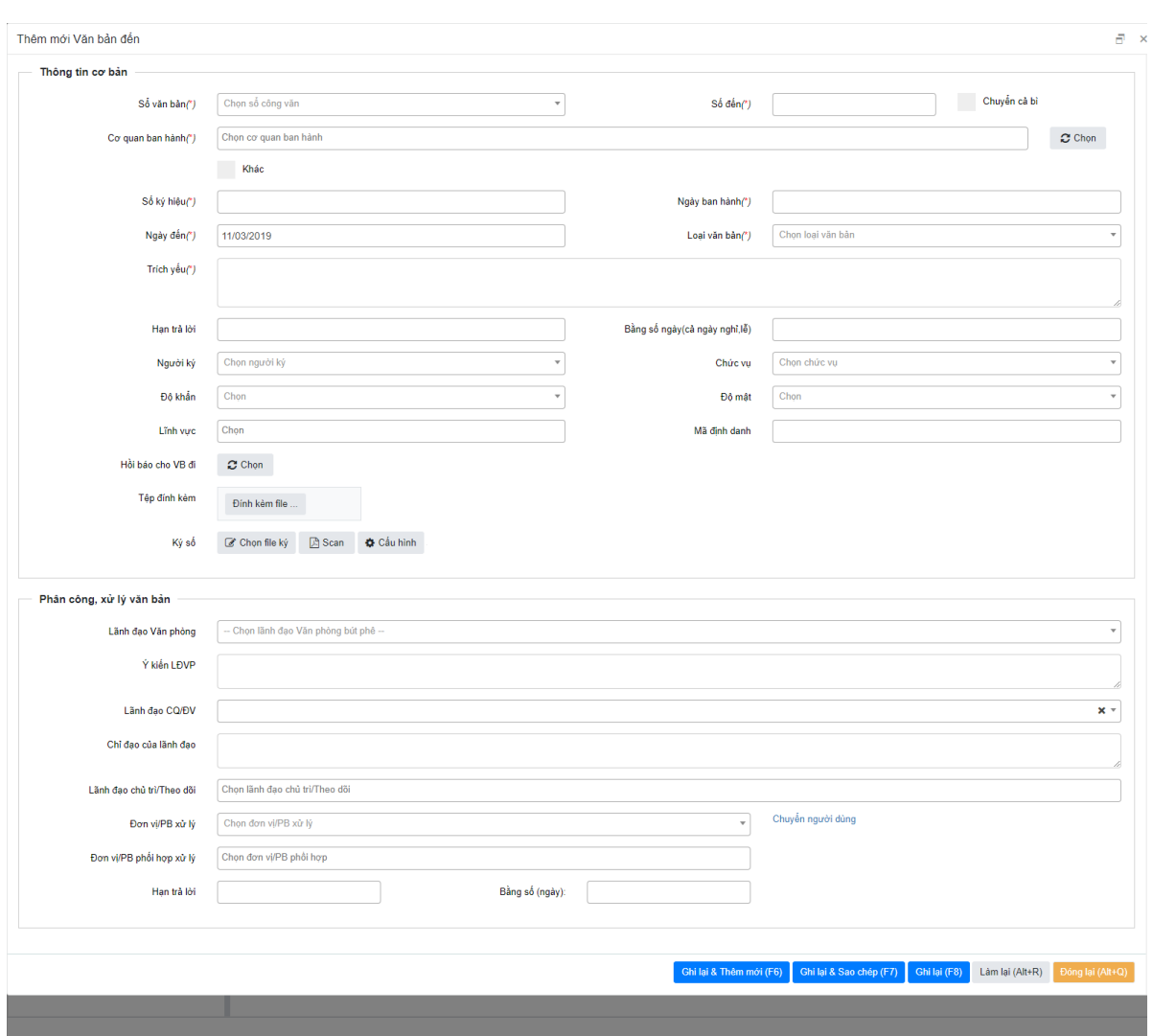

Trường hợp văn bản đến là văn bản điện tử được gửi qua hệ thống văn bản điều hành hoặc được gửi liên thông, cần thực hiện các bước như sau:

**Bước 1**: Trên danh sách văn bản qua mạng chờ vào sổ click chọn văn bản

cần vào sổ văn bản, sau đó click chọn nút Vào sổ Hường vào , màn hình vào sổ văn bản hiển thị giống màn hình thêm mới văn bản với các trường thông tin văn bản đã hiển thị sẵn.

- **Bước 2:** Nhập đầy đủ các thông tin, bắt buộc nhập đủ các thông tin đánh dấu (\*). Lưu ý với các trường thông tin sau:
	- o **Sổ công văn**: Lựa chọn sổ công văn trong danh sách sổ, trường hợp chưa có Sổ công văn, người dùng có thể thêm mới sổ ở mục [1.8.](#page-21-0)  [Quản lý sổ văn bản đến.](#page-21-0)
	- o **Số đến**: Hiển thị tự động số đến của văn bản tùy thuộc theo Sổ công văn được lựa chọn (= Số đến mới nhất + 1), tuy nhiên, vẫn có thể sửa lại số văn bản này để phục vụ cho việc nhập hồi cố dữ liệu.
	- o Nhập các thông tin sau theo đúng nội dung có trên văn bản: Loại văn bản, Ngày đến, Số ký hiệu, Ngày văn bản, Độ khẩn, Độ mật, Cơ quan ban hành, Trích yếu.
- o **Cơ quan ban hành**: Nhập tên cơ quan ban hành, chương trình hiển thị danh sách tương ứng bên dưới, có thể lưa chon cơ quan tương ứng, có thể chọn nhiều cơ quan ban hành.
- o **File đính kèm**: Scan bản cứng hoặc đính kèm bản mềm của văn bản đang được tạo và các tài liệu có liên quan.
- o Trường hợp văn bản đến chuyển cả bì, tích chọn checkbox **Chuyển cả bì** trên form thêm mới văn bản
- **► Bước 3:** Chon **Ghi lại (F8)** để thực hiện lưu thông tin văn bản đến vào hệ thống. Văn bản được thêm mới sẽ hiển thị ở danh sách bên dưới. Hoặc **Ghi lại và thêm mới (F6)** để lưu thông tin văn bản đến vào hệ thống, đồng thời các trường thông tin được làm mới để tiếp tục thêm mới văn bản. Hoặc **Ghi lại và sao chép (F7)** để lưu thông tin văn bản đến vào hệ thống, đồng thời giữ lại các trường thông tin để tiếp tục thêm mới văn bản tương tự văn bản vừa th. Hoặc **Làm lại (Alt+R)** để xóa toàn bộ thông tin đã nhập để nhập lại. Hoặc **Đóng lại (Alt+Q)** để đóng form.

**Chú ý:** Việc thực hiện Sửa/ Xóa/ Xem chi tiết/ Tìm kiếm các văn bản đến được thực hiện theo các bước ở mục 3. [Các thao tác thực hiện chung](#page-3-1)

# <span id="page-14-0"></span>**2.4. Thư ký lãnh đạo tham mưu**

**a) Mục đích**: Chức năng này phục vụ cho Thư ký lãnh đạo, khi lãnh đạo nhận được văn bản đến từ văn thư gửi lên thư ký của lãnh đạo sẽ nhập các ý kiến tham mưu hoặc nhập bút phê hộ và gửi cho lãnh đạo

# **b) Các bước thực hiện:**

Để tiến hành gửi ý kiến tham mưu cho lãnh đạo có thể thực hiện như sau:

 **Bước 1:** Trên danh sách văn bản đến của lãnh đạo, kích vào tiêu đề văn bản cần tham mưu. Màn hình chi tiết văn bản được hiển thị như sau:

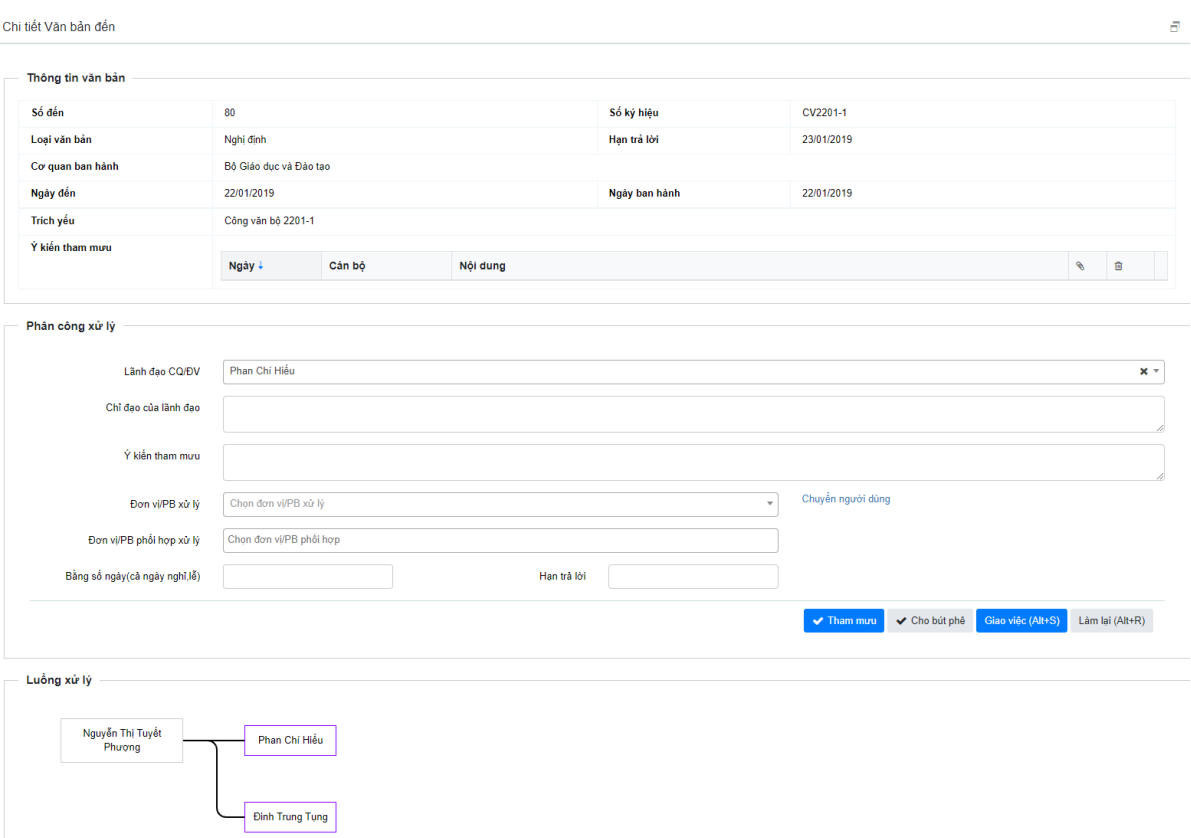

**Bước 2:** Nhập ý kiến tham mưu cho lãnh đạo cần tham mưu.

 **Bước 3:** Chọn nút Tham mưu để chuyển ý kiến tham mưu cho lãnh đạo. **Lưu ý**: Thư ký có thể thực hiện giao việc thay lãnh đạo bằng cách: Chọn đơn vị/PB xử lý và Đơn vị/PB phối hợp xử lý -> Chọn nút **Giao việc**

# <span id="page-15-0"></span>**2.5. Lãnh đạo đơn vị cho ý kiến/ bút phê**

- **a) Mục đích**: Chức năng này phục vụ cho Chánh văn phòng/ Lãnh đạo khi nhận được văn bản đến từ văn thư gửi lên, sẽ xem xét và cho ý kiến hoặc ký bút phê.
- **b) Các bước thực hiện:**

Để tiến hành cho ý kiến hoặc ký bút phê, lãnh đạo có thể thực hiện như sau:

 **Bước 1:** Tại danh sách văn bản đến, kích vào tiêu đề văn bản. Màn hình chi tiết văn bản được hiển thị như sau:

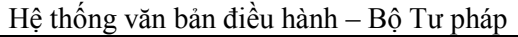

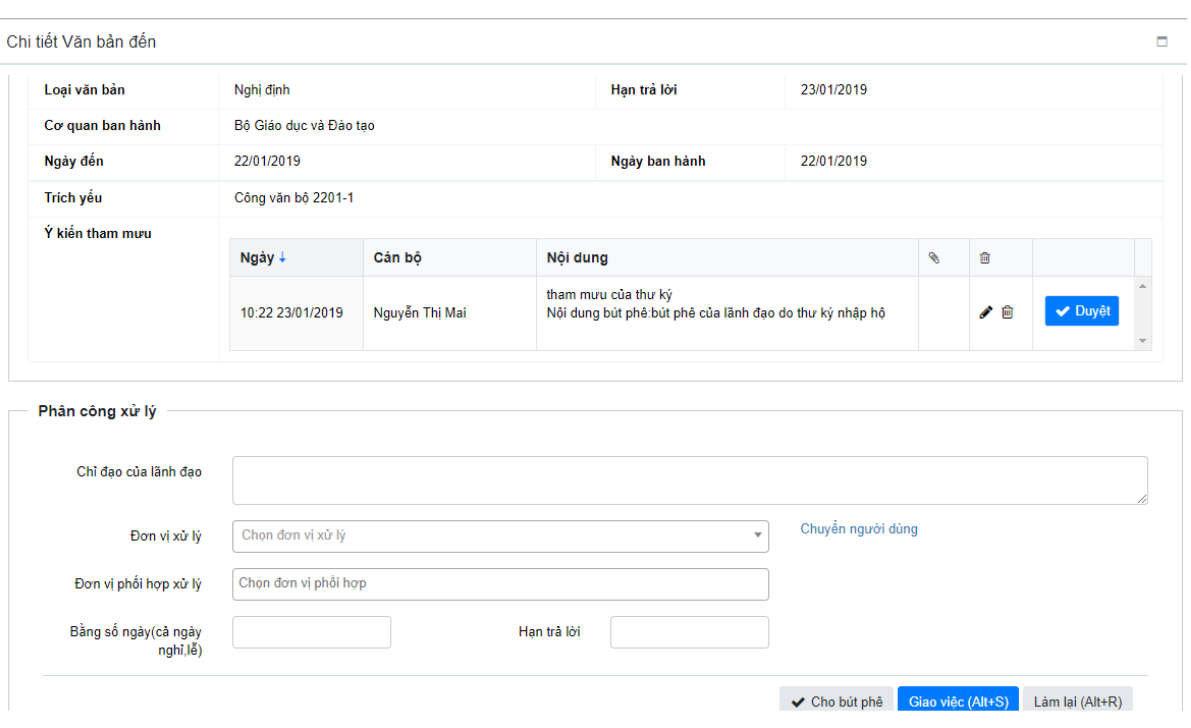

- **Bước 2:** Nhập ý kiến bút phê vào trường Chỉ đạo của lãnh đạo, cho cán bộ văn thư biết để chuyển văn bản.
- **Bước 3:** Chọn **Cho bút phê** để lưu lại bút phê cho các cán bộ liên quan đến luồng xử lý văn bản.
- **Lưu ý:** Lãnh đạo có thể nhìn thấy các ý kiến tham mưu mà thư ký nhập và Duyệt/sửa/ xóa nội dung bút phê thư ký nhập thay.

#### <span id="page-16-0"></span>**2.6. Giao việc**

**a) Mục đích**: Chức năng này phục vụ cho tất cả người dùng liên quan có thể giao việc từ văn bản cho những đơn vị/ cán bộ cấp dưới. Trường hợp lãnh đạo bút phê trên văn bản giấy, văn thư hoặc thư ký lãnh đạo có thể thay lãnh đạo nhập bút phê/ giao việc cho các phòng ban/ cán bộ liên quan.

#### **b) Các bước thực hiện:**

Để tiến hành Giao việc VB đến, người dùng thực hiện theo các bước sau:

- Trường hợp lãnh đạo cơ quan/đơn vị trực tiếp giao việc cho đơn vị/phòng ban hoặc giao trực tiếp cho cán bộ:
- **Bước 1:** Trên danh sách văn bản đến, chọn văn bản đến cần giao việc, mở form xem chi tiết. Màn hình chi tiết văn bản hiển thị:

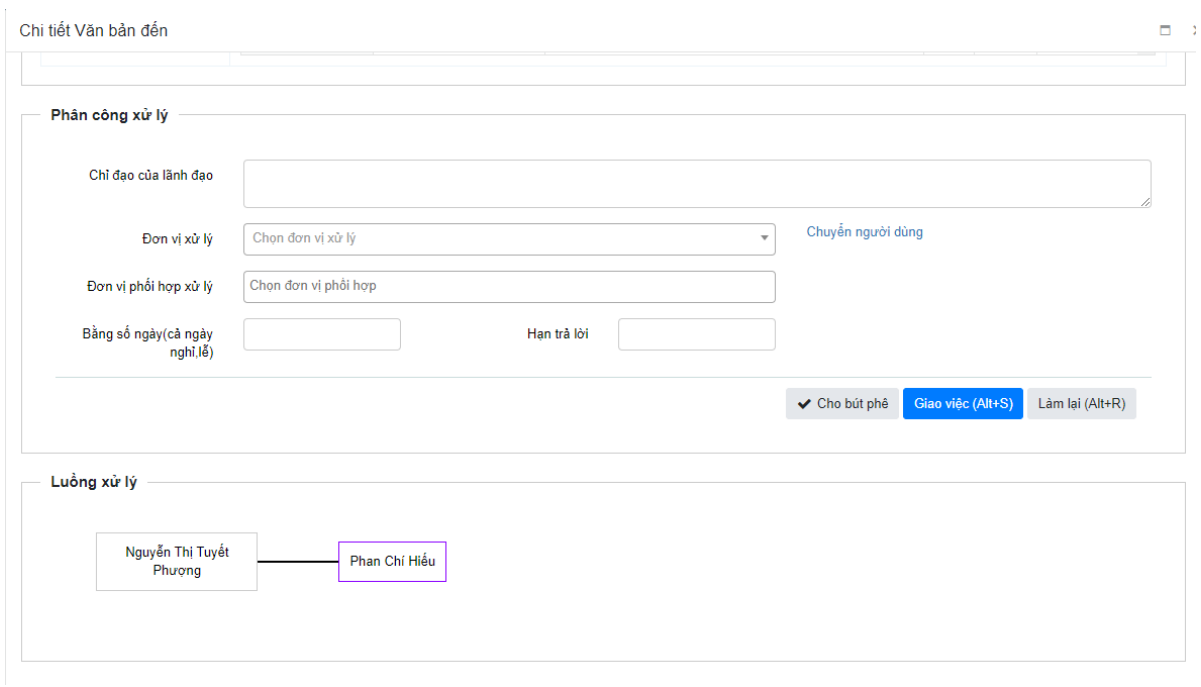

- **Bước 2**: Trên phần Phân công xử lý nhập Chỉ đạo của lãnh đạo, chọn Đơn vị xử lý, Đơn vị phối hợp xử lý
- o **Lưu ý:** Có thể giao việc trực tiếp đến cán bộ bằng cách chọn Chuyển người dùng.
	- **Bước 3**: Lựa chọn các thao tác:
		- **Giao việc:** Phân xử lý công việc cho đơn vị/PB/ cán bộ, đồng thời chuyển văn bản đến đơn vị/PB/ cán bộ nhận.
		- **Làm lại:** Tất cả các thông tin đang được chọn trên Phân công xử lý sẽ được làm mới.
- Trường hợp văn thư giao việc hộ Lãnh đạo/ chánh văn phòng
- **Bước 1:** Trên danh sách văn bản đến, chọn văn bản đến cần giao việc, mở form xem chi tiết. Màn hình chi tiết văn bản hiển thị:

Hệ thống văn bản điều hành – Bộ Tư pháp

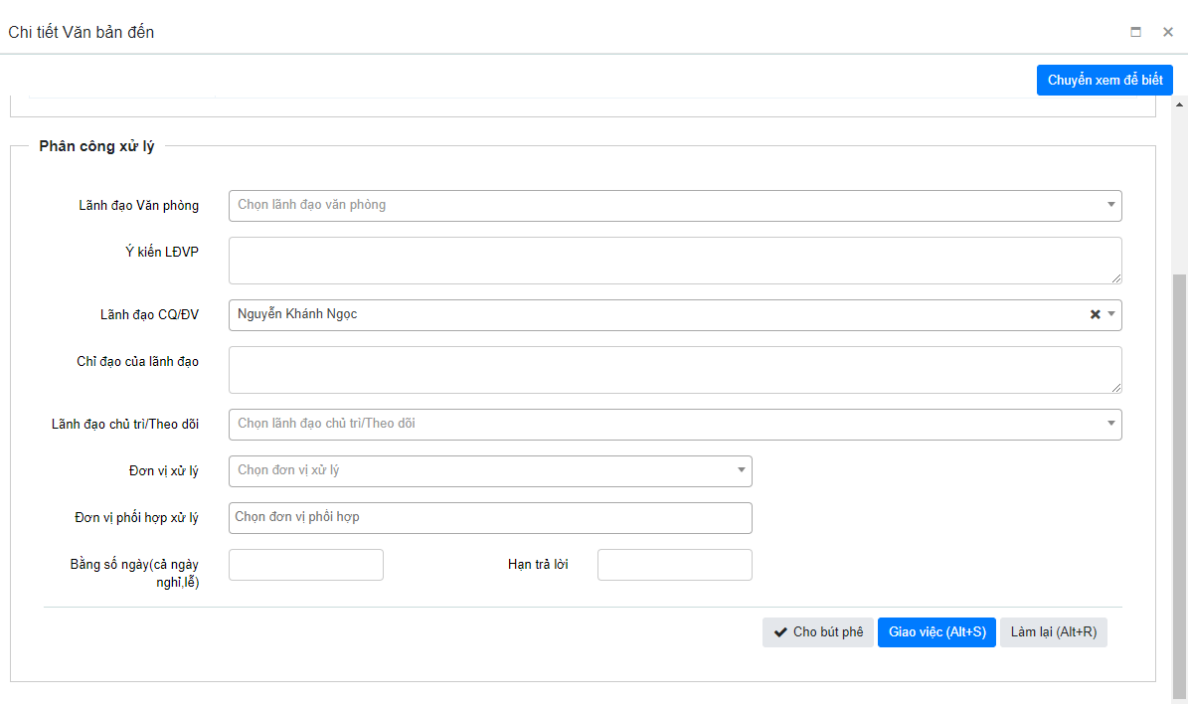

**Bước 2:** Tại form xem chi tiết phần Phân công xử lý, nhập ý kiến cần xử lý công việc, chọn đơn vị/cán bộ nhận công việc.

- **Lưu ý**: Lãnh đạo văn phòng; Lãnh đạo CQ/ĐV: Lãnh đạo mà văn thư muốn giao việc thay. Trường hợp nhập cả 2 trường thông tin thì mặc định là giao việc hộ lãnh đạo CQ/ĐV.
	- **Bước 3**: Chọn **Giao việc** để phân xử lý công việc đến đơn vị thay lãnh đạo và chuyển văn bản đến các đơn vị xử lý, phối hợp xử lý công việc.

#### <span id="page-18-0"></span>**2.7. Chuyển văn bản**

**a) Mục đích**: Chức năng này phục vụ cho tất cả người dùng liên quan có thể chuyển văn bản cho những đơn vị/ cán bộ liên quan. Trường hợp lãnh đạo bút phê trên văn bản giấy, văn thư có thể thay lãnh đạo, chọn chuyển văn bản cho các phòng ban/ cán bộ liên quan.

## **b) Các bước thực hiện:**

Để tiến hành Chuyển VB đến, người dùng thực hiện theo các bước sau:

 **Bước 1:** Trên danh sách văn bản đến, chọn văn bản đến cần chuyển, mở form xem chi tiết. Màn hình chi tiết văn bản hiển thị:

Hệ thống văn bản điều hành – Bộ Tư pháp

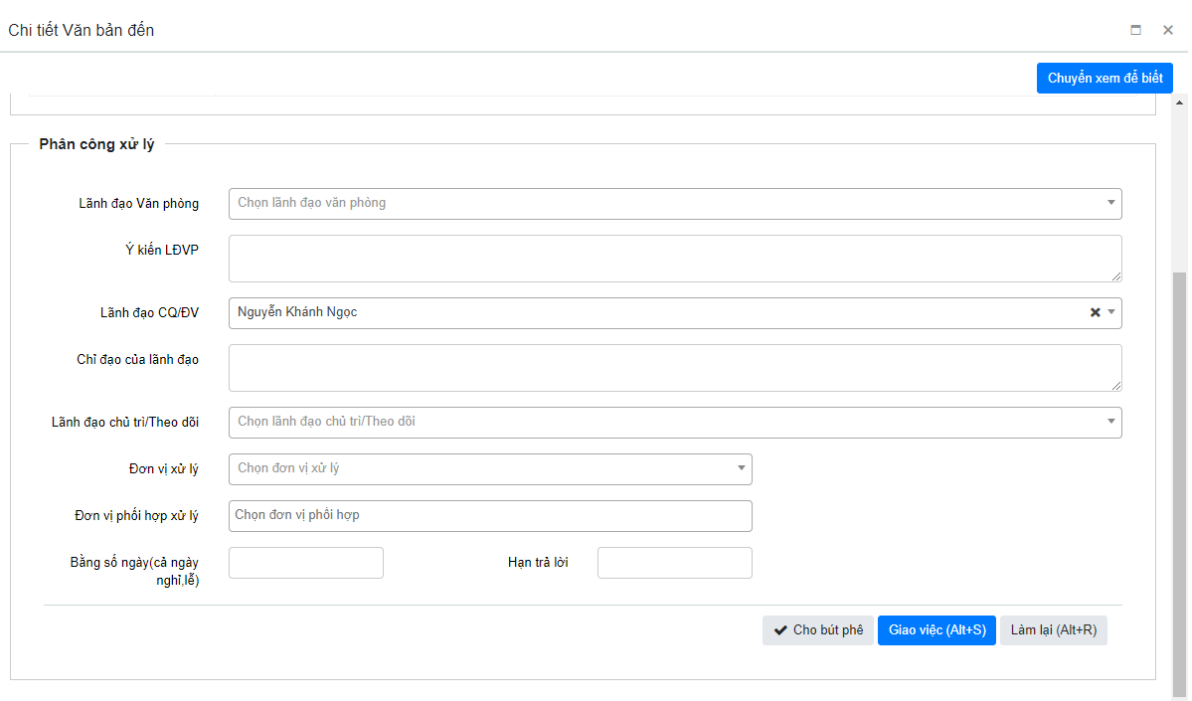

- **Bước 2**: Trên form chi tiết văn bản, thực hiện các thao tác:
	- o Trường hợp chuyển văn bản (Đơn vị/PB/Cá nhân nhận văn bản có thể thực hiện xử lý văn bản): Chỉ nhập Đơn vị xử lý, Đơn vị phối hợp xử lý hoặc chỉ chọn trường Lãnh đạo Văn phòng, Lãnh đạo CQ/ĐV
		- Chọn nút **Giao việc** để chuyển văn bản cho đơn vị/PB/ cá nhân xử lý văn bản
	- o Trường hợp chuyển xem để biết ( Đơn vị/PB/Cá nhân nhận văn bản không thực hiện xử lý trong luồng văn bản ): Chọn **Chuyển xem để biết,** màn hình Chuyển xem để biết hiển thị:

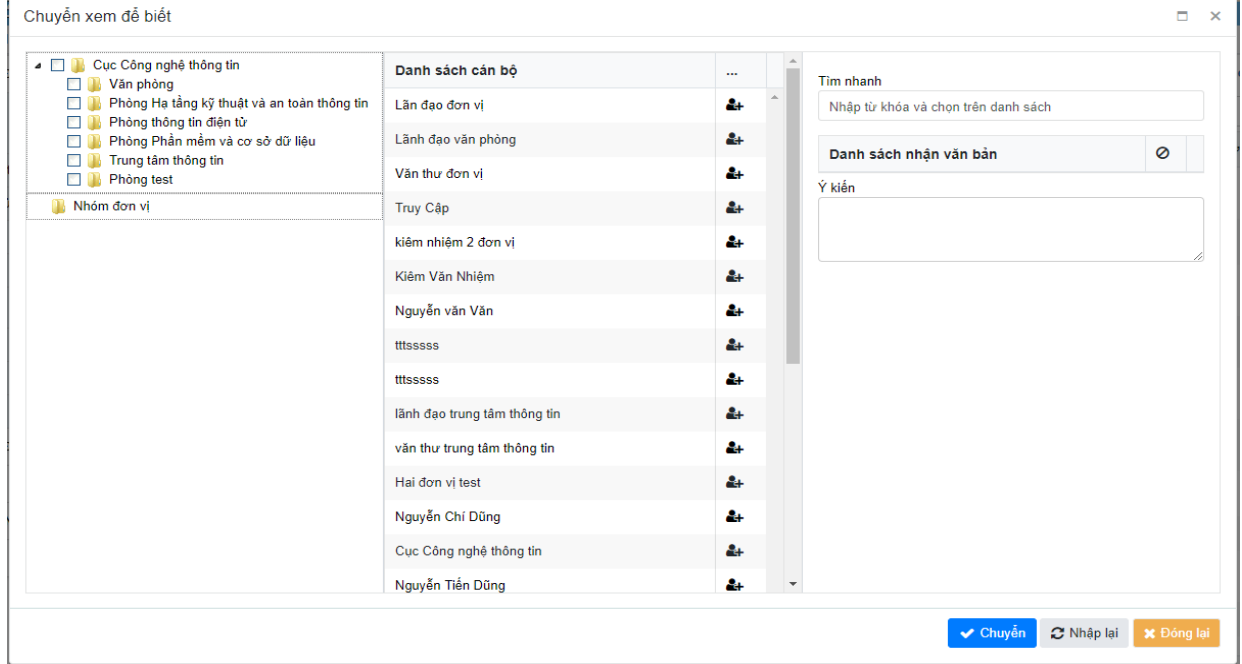

Kích chọn Đơn vị/PB/ cán bộ muốn chuyển vb. Hoặc nhập tên cán bộ vào khung Tìm nhanh. Sau đó lưa chọn các thao tác:

- **Chuyển:** Chuyển VB đến đã chọn tới các cán bộ đã được phân công trong danh sách đã chọn.
- **Nhập lại**: tất cả các cán bộ được chọn được loại bỏ khỏi danh sách đã chon.
- **Đóng lại**: Đóng form chuyển xem để biết.

#### <span id="page-20-0"></span>**2.8. Phòng ban/ Cán bộ xử lý văn bản**

- **a) Mục đích**: Chức năng này phục vụ cho Lãnh đạo phòng/ Tài khoản đại diện phòng ban hoặc chuyên viên được giao xử lý văn bản sau khi nhận được văn bản đến sẽ vào xử lý văn bản.
- **b) Các bước thực hiện:**

Để tiến hành cho xử lý văn bản, thực hiện như sau:

 **Bước 1:** Tại danh sách văn bản đến, kích vào tiêu đề văn bản. Màn hình chi tiết văn bản được hiển thị như sau:

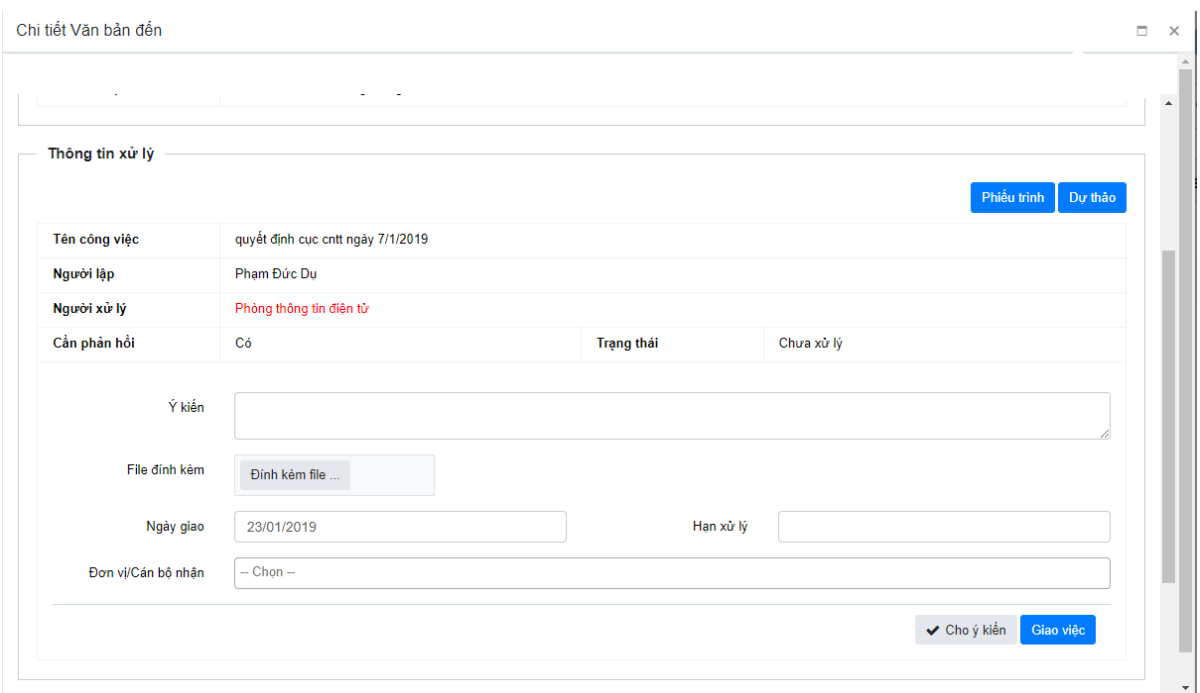

- **Bước 2:** Chọn chức năng tương ứng:
	- o **Giao việc:** Chọn phòng ban/ cán bộ nhận để giao xử lý văn bản tiếp.
	- o **Cho ý kiến**: Nhập ý kiến xử lý cho văn bản nhận được.
	- o **Tờ trình/ Dự thảo**: Thực hiện tạo ra phiếu trình hoặc Dự thảo văn bản cho việc xử lý văn bản đến.

**Lưu ý**: Người dùng có thể thực hiện các thao tác xử lý công việc tương tự trên form chi tiết công việc như sau:

 **Bước 1:** Trên danh sách công việc cần xử lý, kích vào tiêu đề tên công việc. Màn hình chi tiết công việc hiển thị

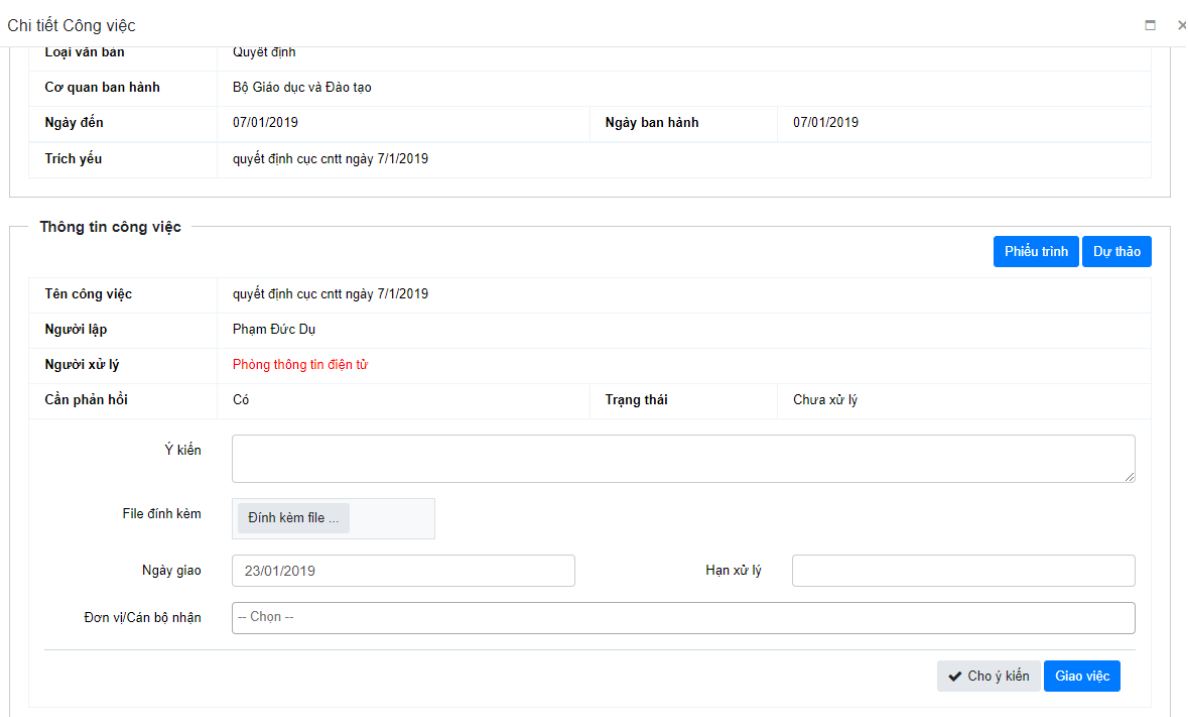

- **Bước 2:** Chọn chức năng tương ứng:
	- o **Giao việc:** Chọn phòng ban/ cán bộ nhận để giao xử lý văn bản tiếp.
	- o **Cho ý kiến**: Nhập ý kiến xử lý cho văn bản nhận được.
	- o **Tờ trình/ Dự thảo**: Thực hiện tạo ra phiếu trình hoặc Dự thảo văn bản cho việc xử lý văn bản đến.

## <span id="page-21-0"></span>**2.9. Quản lý sổ công văn đến**

- **a) Mục đích**: Cho phép người dùng Thêm/ Sửa/ Xóa/ Theo dõi cấp số/ Xin số các văn bản đến của đơn vị/ Văn phòng.
- **b) Thêm mới**

## **Các bước thực hiện:**

Để thực hiện thêm mới sổ văn bản đến, cần thực hiện thao tác như sau:

- **Bước 1**: Vào chức năng **Văn bản đến Quản lý sổ văn bản đến**
- **Bước 2**: Chọn chức năng **Thêm mới** như hình dưới:

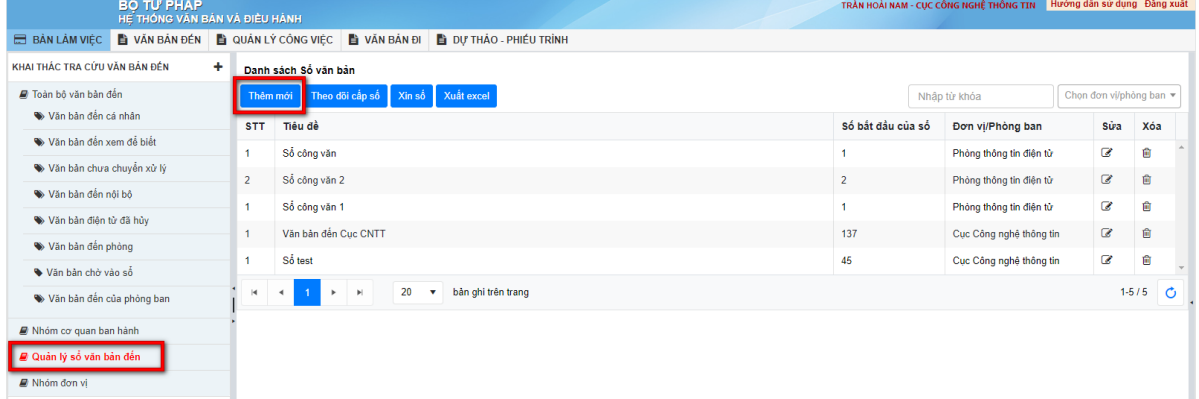

#### Khi đó hiển thị form **Thêm mới sổ văn** bản như hình:

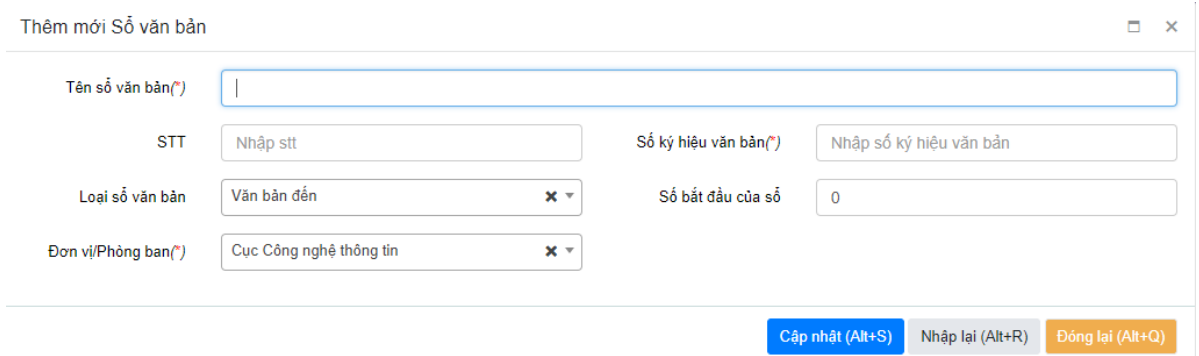

- **Bước 3**: Nhập đẩy đủ các trường thông tin cần thiết, bắt buộc nhập các trường đánh dấu (\*), lưu ý khi nhập một số trường thông tin sau:
	- o **Tiêu đề:** Không được nhập trùng với sổ công văn đã có trong hệ thống.
	- o **STT:** nhập số bắt đầu tính cho sổ, trường hợp không muổn số văn bản bắt đầu từ 1, thì người dùng có thể nhập số bắt đầu cho sổ.
	- o **Loại sổ văn bản:** Người dùng chọn loại văn bản đến.
	- o **Phòng ban:** Chọn thêm sổ văn bản cho đơn vị/ phòng ban nào.
- **Bước 4**: Chọn **Cập nhật** để thực hiện lưu thông tin hoặc **Nhập lại** để xóa toàn bộ thông tin các trường đã nhập hoặc **Đóng** để đóng form, hủy bỏ thao tác.

#### **c) Theo dõi cấp số**

Để thực hiện theo dõi cấp số cho sổ văn bản đến, cần thực hiện thao tác như sau:

- **► Bước 1**: Vào chức năng **Văn bản đến →** Quản lý sổ văn bản đến
- $\checkmark$  **Bước 2:** Chon sổ văn bản đến cần theo dõi cấp số.
- **Bước 3**: Chọn chức năng **Theo dõi cấp số** như hình dưới:

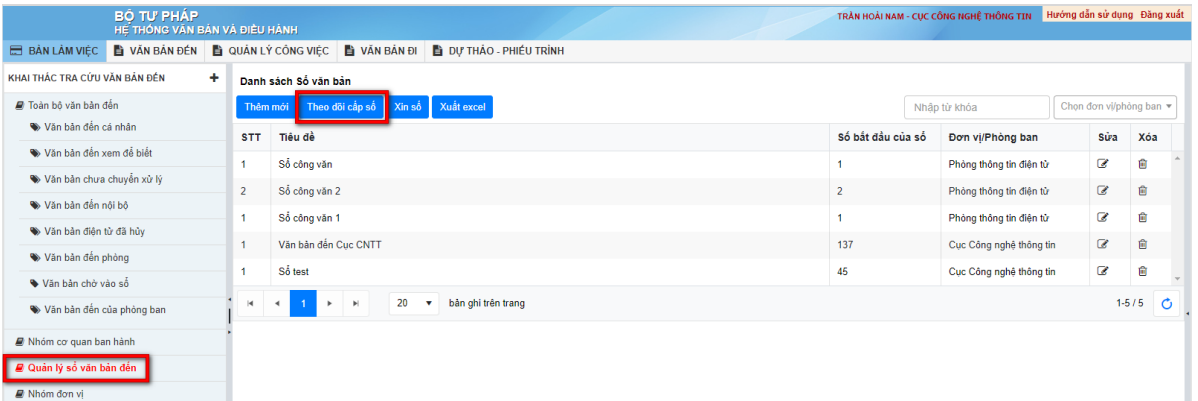

Khi đó giao diện hiển thị form **Theo dõi cấp số** như hình:

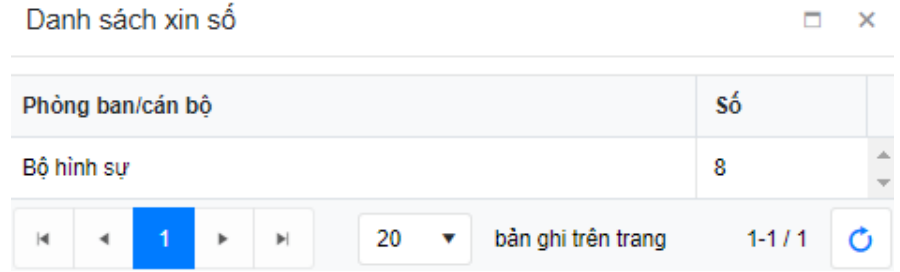

Người dùng có thể xem thông tin cấp số của sổ văn bản đến đã chọn để thực hiện cấp số cho văn bản đến.

**d) Xin số**

Để thực hiện xin số, cần thực hiện thao tác như sau:

- **Bước 1**: Vào chức năng **Văn bản đến Quản lý sổ văn bản đến**
- $\checkmark$  **Bước 2**: Chon sổ công văn đến cần xin số
- **Bước 3:** Chọn chức năng **Xin số** như hình dưới:

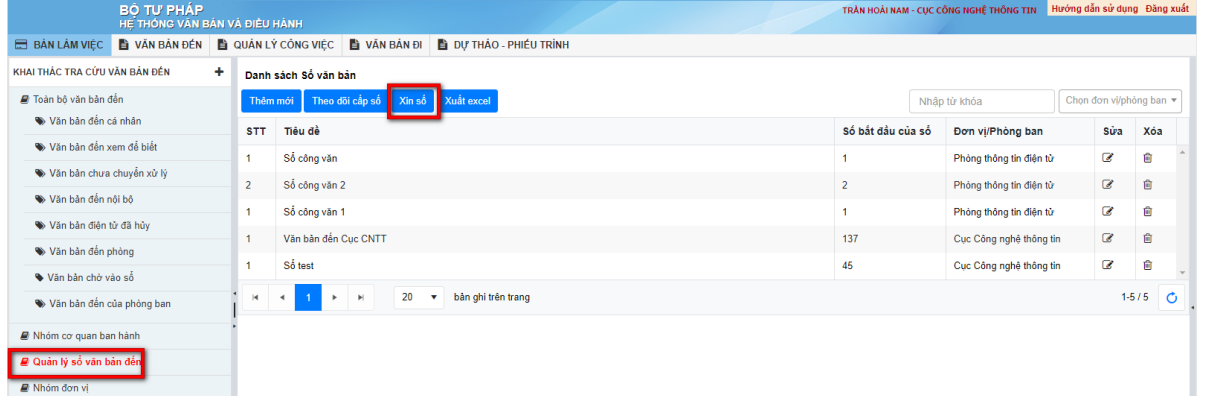

Khi đó, hiển thị form **Đăng ký xin số** như sau:

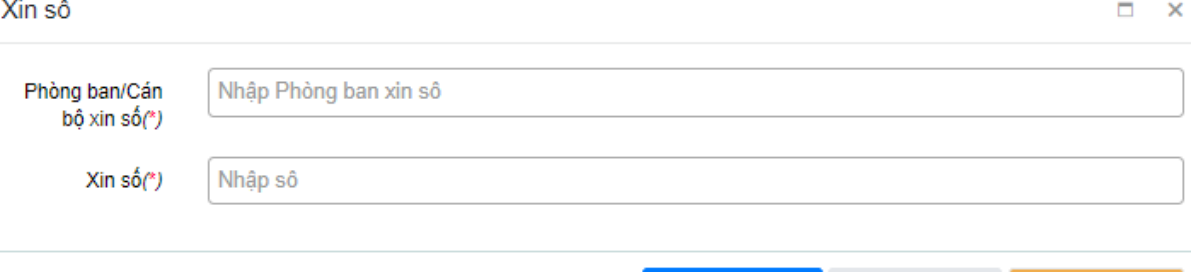

 **Bước 4:** Nhập đủ các trường thông tin cần thiết, bắt buộc nhập các trường gắn dấu (\*).

Cập nhật (Alt+S) Nhập lại (Alt+R) Đóng lại (Alt+Q)

- **Bước 5:** Chọn **Cập nhật** để thực hiện lưu thông tin hoặc **Nhập lại** để xóa toàn bộ thông tin các trường đã nhập hoặc **Đóng** để đóng form, hủy bỏ thao tác.
- **Chú ý:** Việc thực hiện Sửa/ Xóa sổ văn bản đến được thực hiện tương tự theo các bước ở mục [3. Các thao tác thực hiện chung](#page-3-1)

## <span id="page-23-0"></span>**2.10.Thu hồi VB**

- **a) Mục đích**: Chức năng Thu hồi VB phục vụ cho văn thư có thể thu hồi văn bản đã chuyển đến các đơn vị/phòng ban hay các cán bộ.
- **b) Các bước thực hiện:**

Để tiến hành cho thu hồi văn bản, cán bộ có thể thực hiện như sau:

 **Bước 1:** Tại danh sách văn bản đến, kích vào tiêu đề văn bản. Màn hình chi tiết văn bản được hiển thị như sau:

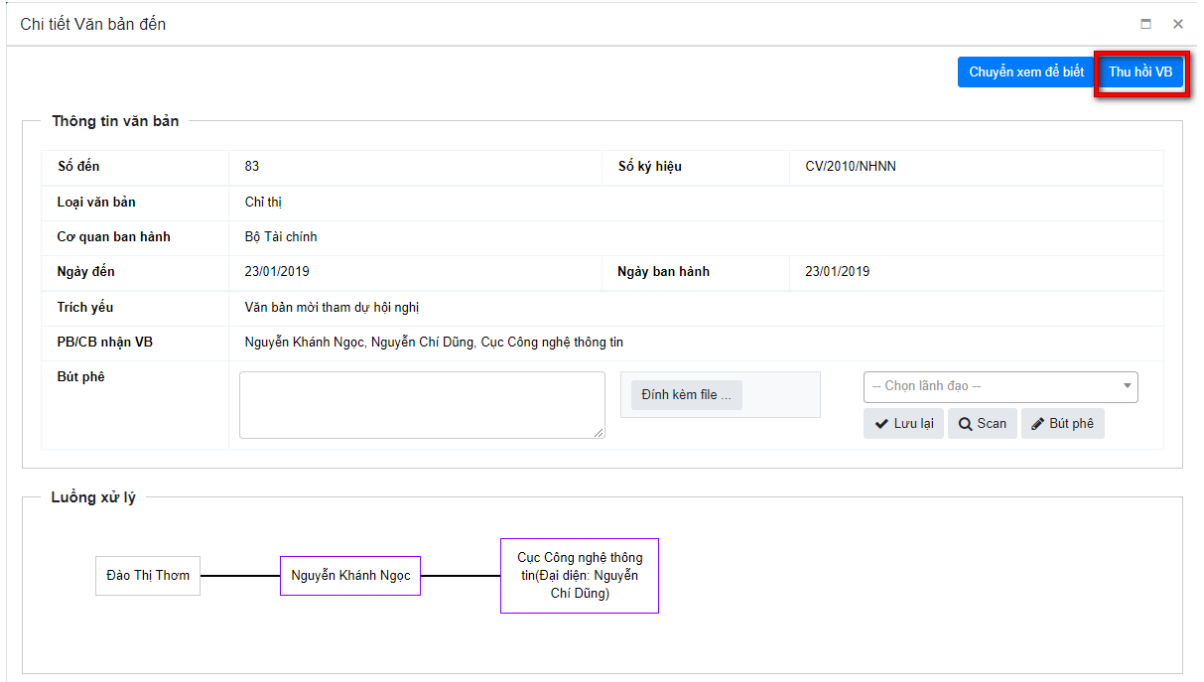

 **Bước 2:** Trên giao diện form xem chi tiết văn bản đến, chọn chức năng **Thu hồi**   $\bf{VB}$  Thu hồi VB

Màn hình hiển thị form Thu hồi văn bản đã chuyển:

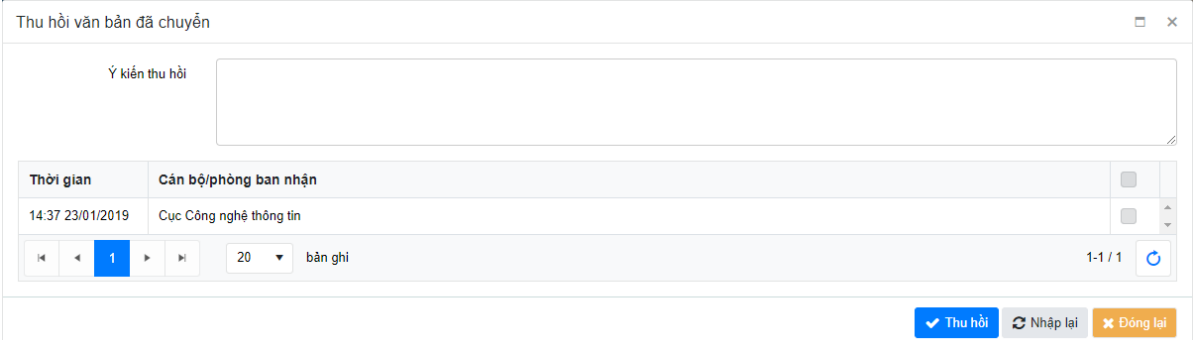

- $\checkmark$  **Bước 3:** Trên form Thu hồi, cán bộ tích chọn  $(\checkmark)$  các đối tượng cần thu hồi; nhập ý kiến, lý do thu hồi văn bản
- √ **Bước 4:** Chọn <u>▼ Thu hồi</u> để thực hiện thu hồi văn bản; Chọn <sup>Ø Nhập lại</sup> để làm mới tất cả các trường trên form; Chon  $\ast$  Đông lại để đóng form thu hồi VB.
- **Lưu ý:**
	- o Sau khi thu hồi văn bản, đơn vị bị thu hồi xác nhận thu hồi văn bản thì văn bản không còn trên danh sách văn bản của đơn vị bị thu hồi
	- o Trường hợp giao việc xuất phát từ văn bản, nếu thu hồi văn bản của đơn vị xử lý thì công việc xuất phát từ văn bản cũng bị xóa.

o Văn thư đơn vị bị thu hồi văn bản, xác nhận thu hồi văn bản bằng cách vào chi tiết văn bản trong danh sách " Văn bản chờ xác nhận thu hồi" -> click nút **Xác nhận thu hồi**

#### <span id="page-25-0"></span>**2.11.Vào sổ văn bản**

- **a) Mục đích**: Chức năng Vào sổ phục vụ cán bộ có thể nhập số đến để tổng hợp văn bản vào một sổ.
- **b) Các bước thực hiện:**

Để tiến hành cho vào sổ văn bản, cán bộ có thể thực hiện như sau:

 **Bước 1:** Trên form xem chi tiết văn bản chờ vào sổ. Chọn chức năng **Vào**   $s\hat{\mathbf{o}}$   $\mathbf{\Theta}$  Vào số  $\mathbf{g}$ 

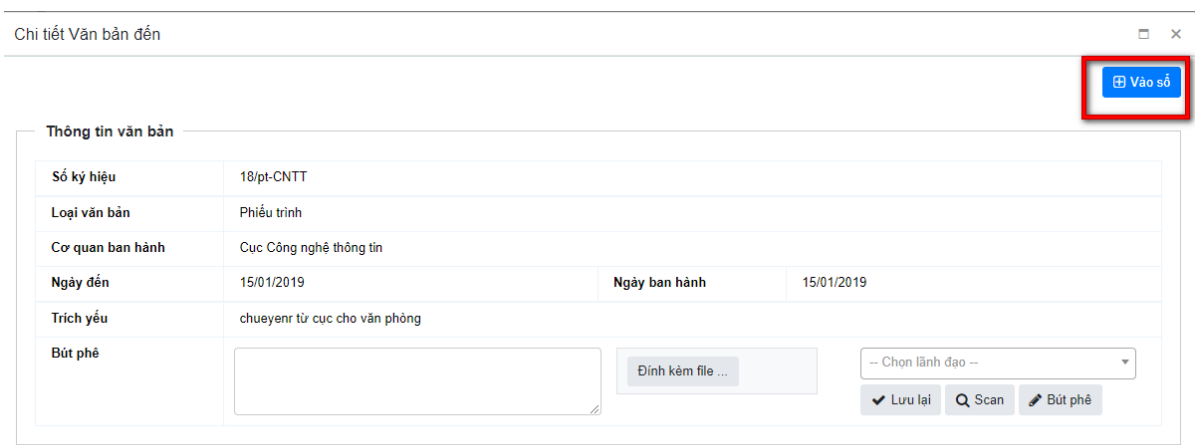

# Màn hình hiển thị form Vào sổ VB như sau:

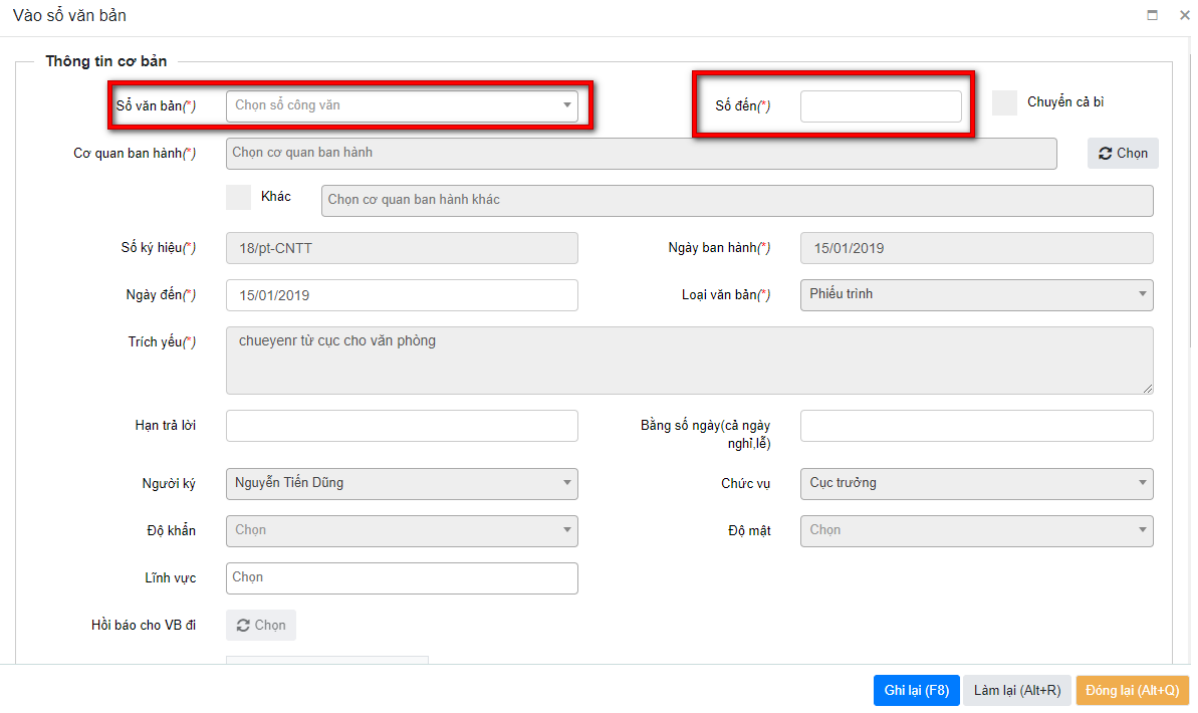

**Bước 2:** Thực hiện Cập nhật thông tin trường **Số đến** để vào sổ.

**Bước 3:**: Chọn **Ghi lại (F8)** để thực hiện lưu thông tin vào sổ văn bản. Hoặc **Làm lại (Alt+R)** để xóa toàn bộ thông tin đã nhập để nhập lại. Hoặc **Đóng lại (Alt+Q)** để đóng form vào sổ.

#### <span id="page-26-0"></span>**3. Văn bản đi**

#### <span id="page-26-1"></span>**3.1. Danh sách các loại văn bản đi**

- **a) Mục đích**: Cho phép người dùng có thể xem danh sách các văn bản đi theo từng cách phân loại tương ứng.
	- $\checkmark$  Danh sách các loại văn bản đi cần xem gồm:
		- **Toàn bộ văn bản đi**: Toàn bộ văn bản đi của cơ quan/ đơn vị đã được cấp số
		- **Văn bản chờ cấp số**: Danh sách văn bản đi của cơ quan/ đơn vị xuất phát từ dự thảo/ phiếu trình được chuyển phát hành.
		- **Văn bản chưa chuyển**: Danh sách văn bản đi của cơ quan đơn vị mới được cấp số, chưa chuyển đi.
		- **Văn bản đi cơ quan**: Danh sách văn bản đi do cơ quan ban hành.
		- **Văn bản đi đơn vị**: Danh sách văn bản đi do đơn vị ban hành.
		- **Văn bản đi chưa chuyển bộ**: Danh sách văn bản đi cần chuyển lên văn thư Bộ phát hành.
		- **Văn bản đi nội bộ**: Danh sách văn bản đi nội bộ trong Bộ.
		- **Văn bản đi gửi liên thông**: Danh sách văn bản đi đã gửi qua trục liên thông.
		- **Quản lý sổ văn bản đi**: Quản lý danh sách sổ văn bản đi của cơ quan/ đơn vị.
	- $\checkmark$  Các cách phân loại để xem văn bản đi gồm:
		- Xem theo Số ký hiệu văn bản
		- Xem theo trích yếu văn bản
		- Lọc theo năm ban hành văn bản

# **b) Các bước thực hiện:**

Để tiến hành xem các văn bản đi theo từng danh sách hay từng cách phân loại, cần thực hiện theo các bước sau:

 **Bước 1**: Vào chức năng **Văn bản đi,** chọn danh sách văn bản đi cần xem tương ứng. Khi đó người dùng có thể xem được danh sách các văn bản đi tương ứng theo loại đã chọn.

**Ví dụ**: Xem danh sách **Văn bản đi chưa được cấp số** như hình dưới:

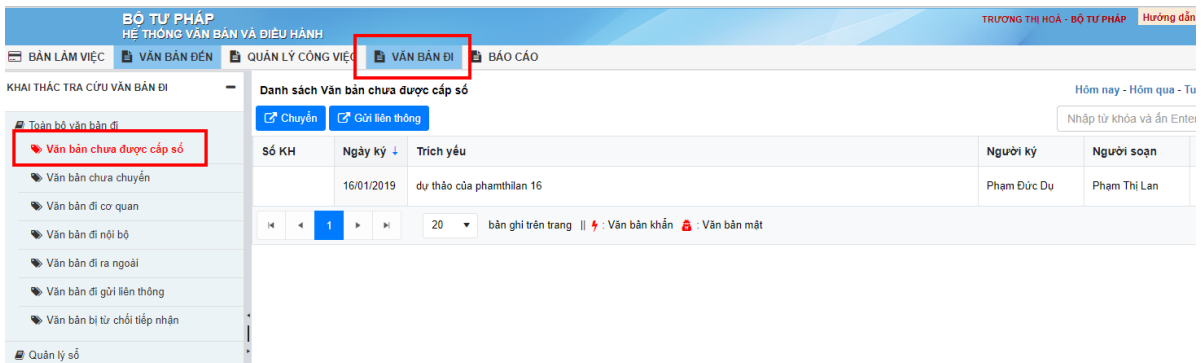

#### **Lưu ý:**

 $\checkmark$  Các cán bộ muốn tìm kiếm văn bản đi trong từng danh sách có thể thực hiện các bước tương tự như mục [3.4 Tìm kiếm, lọc](#page-4-0) của **Phần I**.

#### <span id="page-27-0"></span>**3.2. Toàn bộ văn bản đi**

- **a) Mục đích:** Là nhóm chức năng cho phép người dùng quản lý các văn bản đi của Cơ quan/Đơn vị.
- **b) Cách thực hiện:** Để xem toàn bộ văn bản đi, cần thực hiện theo các bước sau:
	- $\checkmark$  Bước 1: Vào chức năng **Văn bản đi → Toàn bộ văn bản đi,** chương trình sẽ hiển thị toàn bộ danh sách các văn bản đi của Cơ quan/Đơn vị mình.

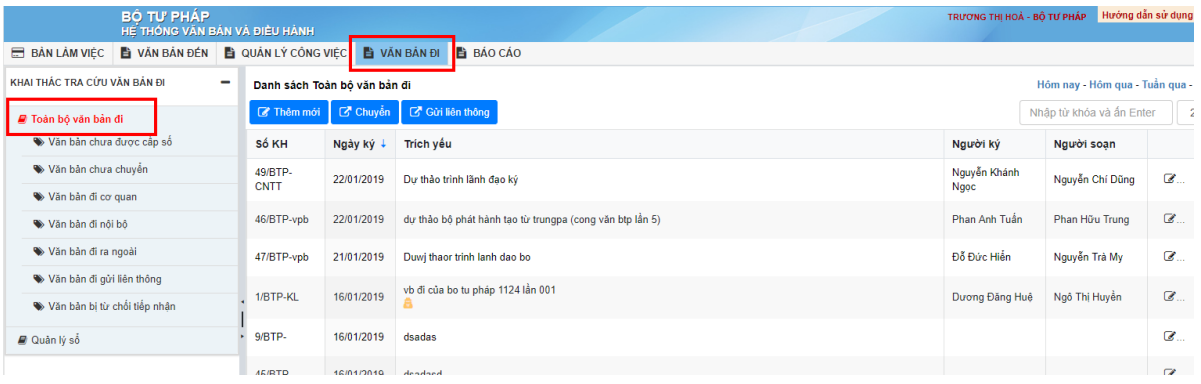

#### <span id="page-27-1"></span>**3.3. Thêm mới**

- **a) Mục đích**: Chức năng này phục vụ cho văn thư thực hiện thêm văn bản đi vào hệ thống.
- **b) Các bước thực hiện:**
- Để tiến hành thêm mới, thực hiện theo các bước sau:
	- **Bước 1:** Trên danh sách văn bản đi, kích nút **Thêm .** Màn hình thêm mới văn bản đi sẽ hiển thị như sau:

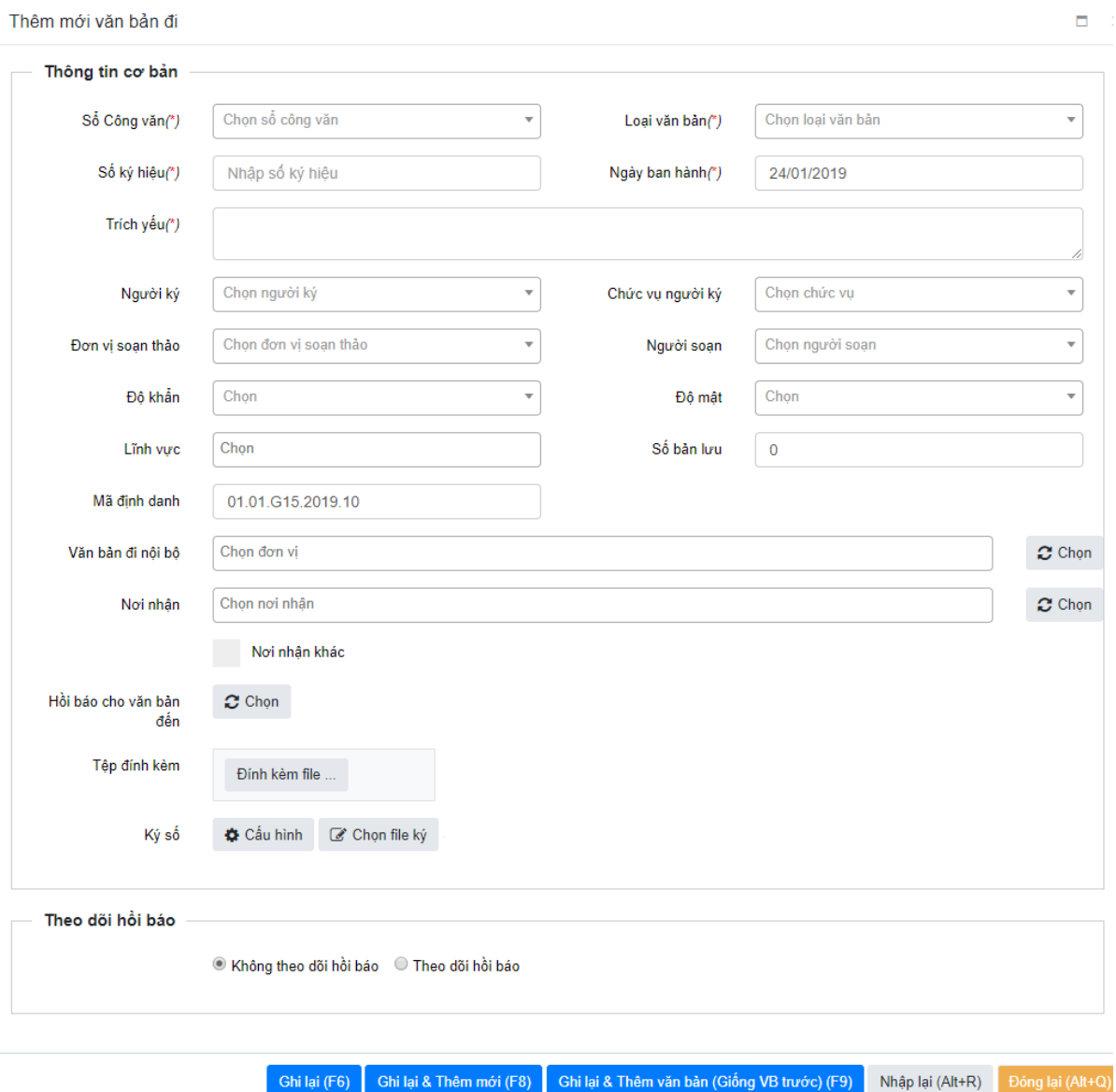

- **Bước 2:** Nhập đầy đủ các thông tin, bắt buộc nhập đủ các thông tin đánh dấu (\*). Lưu ý với các trường thông tin sau:
	- o **Sổ công văn:** Chọn sổ văn bản chứa văn bản đi của cơ quan/đơn vị.
	- o **Ngày ban hành:** Là ngày ban hành ra văn bản
	- o **Trích yếu**: Nhập nội dung trích yếu của văn bản đi.
	- o Các trường thông tin **Người ký, Chức vụ người ký**, **Đơn vị soạn thảo, Người soạn:** Nhập theo đúng nội dung trong văn bản.
	- o **Số bản lưu:** Là số bản giấy của văn bản hiện có.
	- o **Văn bản đi nội bộ:** Đối với văn thư bộ, chọn các đơn vị/ phòng ban cấp 1 của Bộ Tư Pháp; đối với văn thư đơn vị/phòng ban, chọn các phòng ban cấp 1 của đơn vị/phòng ban đó để gửi văn bản đến. Ngoài ra, văn thư có thể gửi CC cho các lãnh đạo trong Cơ quan/đơn vị mình để theo dõi.
	- o **Nơi nhận:** Chọn các Cơ quan/đơn vị gửi lên trục liên thông.
- o **Hồi báo cho văn bản đến:** Chọn văn bản đến của cơ quan/đơn vị mình để trả lời cho văn bản đến đó.
- o **Theo dõi hồi báo:** Chọn option **Theo dõi hồi báo** và nhập các thông tin đơn vị theo dõi hồi báo, người theo dõi hồi báo tương ứng.
- o **Chọn file:** lưu ý phải chọn file scan của văn bản đi.
- **Bước 4:** Chọn chức năng
	- o **Ghi lại (F6)** để thực hiện lưu thông tin văn bản đi.
	- o **Ghi lại và Thêm mới(F8)** để lưu thông tin văn bản đi và mở form thêm mới.
	- o **Ghi lại và Thêm văn bản (Giống văn bản trước)(F9)** để lưu thông tin văn bản đi và mở form thêm mới với các nội dung trên các trường vẫn giữ nguyên, chỉ xóa trắng Trích yếu.
	- o **Nhập lại** để xóa toàn bộ thông tin các trường vừa nhập.
	- o **Đóng** để đóng form thêm mới.

# <span id="page-29-0"></span>**3.4. Cấp số**

- **a) Mục đích**: Chức năng này phục vụ cho văn thư thực hiện cấp số cho các văn bản đi xuất phát từ dự thảo của văn phòng/đơn vị mình.
- **b) Các bước thực hiện:**

Để thực hiện cấp số văn bản cho văn bản đi, cần thực hiện như sau:

 $\checkmark$  **Bước 1:** Vào chức năng **Văn bản đi**  $\hat{\to}$  **Văn bản chưa được cấp số**, hoặc trên Bàn làm việc, chọn trạng thái văn bản **"Văn bản đi chờ cấp số"**

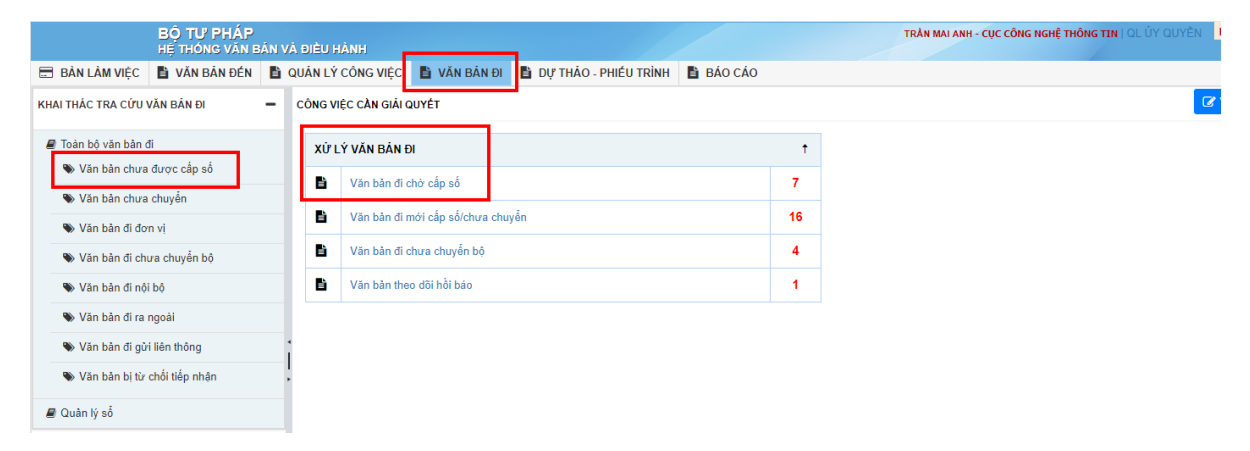

 **Bước 2**: Trên danh sách Văn bản đi chờ cấp số, mở form xem chi tiết văn bản đi, chọn chức năng **Cấp số** .

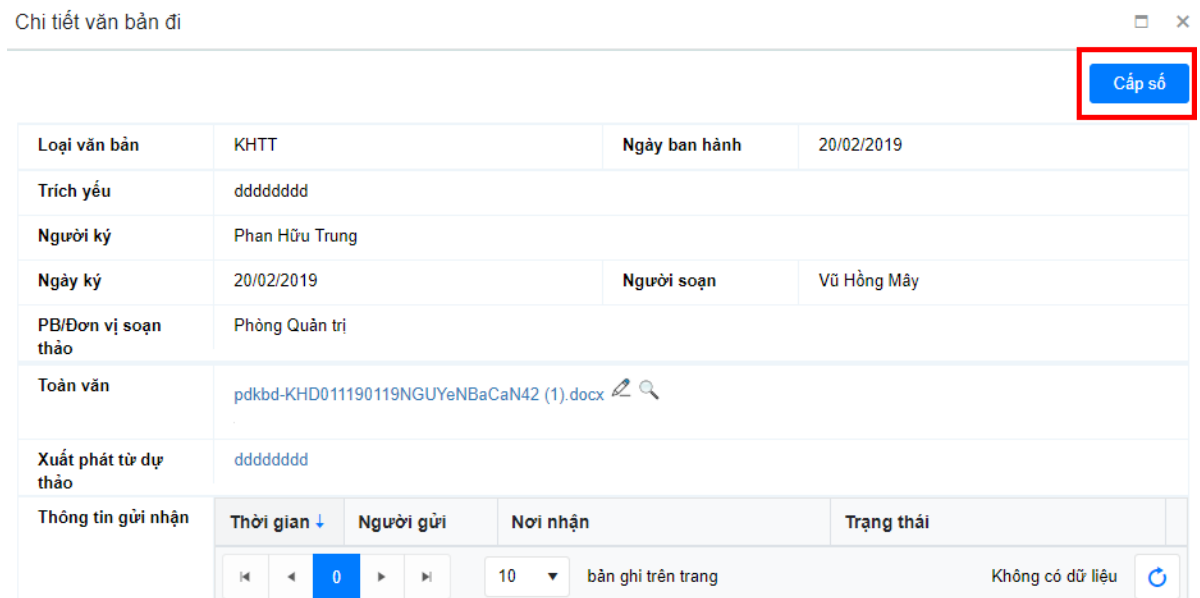

# Màn hình Cấp số văn bản được hiển thị:

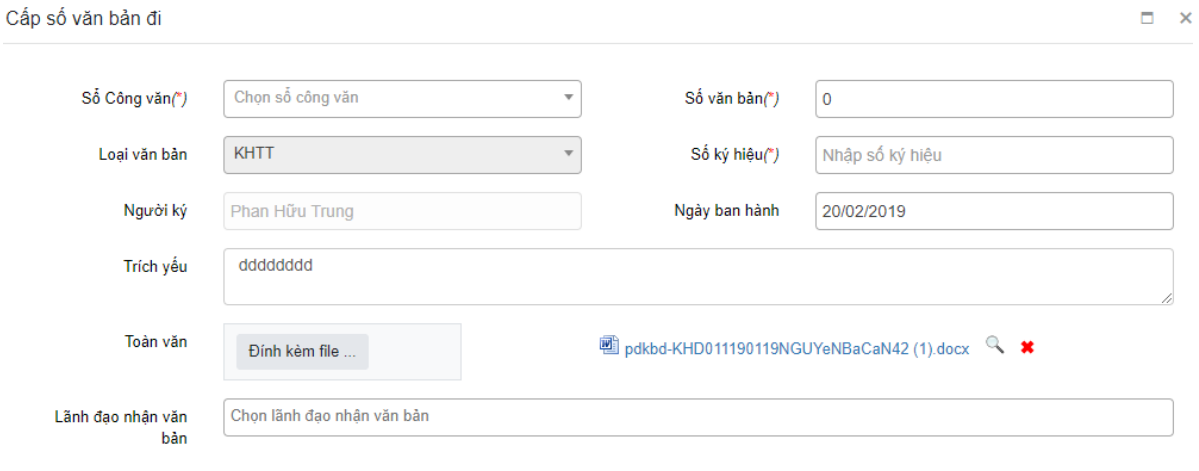

Cấp số (Alt+S) Dóng lại (Alt+Q)

- **Lưu ý**: Các trường thông tin như: **Loại văn bản, Người ký** sẽ tự động hiển thị đúng thông tin như trong dự thảo và không được phép sửa. Các trường **Ngày ban hành, Trích yếu** cũng hiển thị thông tin dự thảo đã soạn nhưng văn thư vẫn được phép chỉnh sửa nội dung.
- **Bước 3**: Người dùng nhập đầy đủ các thông tin cần thiết, bắt buộc nhập các trường có gắn dấu (\*).
- **Bước 4:** Chọn chức năng **Cấp số (Alt + S)** để thực hiện cấp số văn bản đi.

#### <span id="page-30-0"></span>**3.5. Chuyển VB đi**

- **a) Mục đích**: Chức năng này phục vụ cho văn thư thực hiện gửi các văn bản đi cho các phòng ban hoặc đơn vị khác.
- **b) Các bước thực hiện:**
- Để tiến hành Chuyển VB đi, thực hiện theo các bước sau:

Hệ thống văn bản điều hành – Bộ Tư pháp

 **Bước 1:** Chọn văn bản đi cần chuyển chọn **Chuyển VB.** Hoặc Click đúp vào nội dung trích yếu của các văn bản đi cần chuyển đã chọn, trên form xem chi tiết văn bản đi, chọn chức năng **Chuyển VB** 

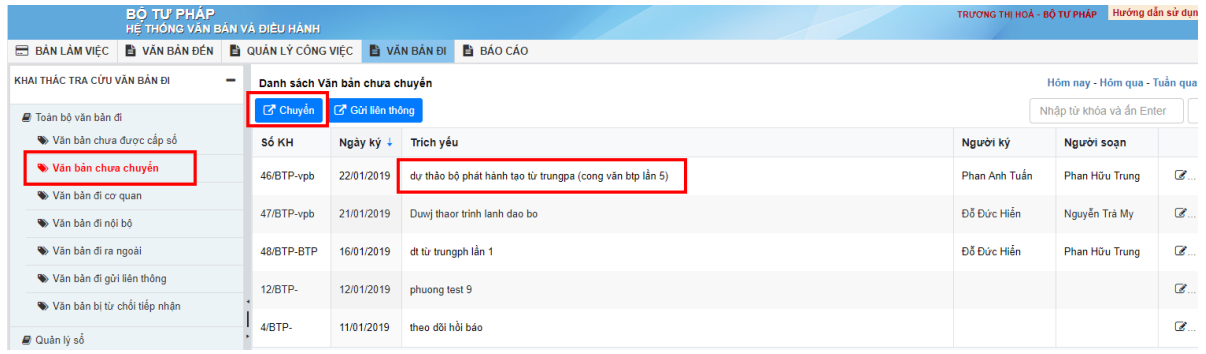

#### Màn hình **Chuyển VB** hiển thị như sau:

Chuyển văn bản

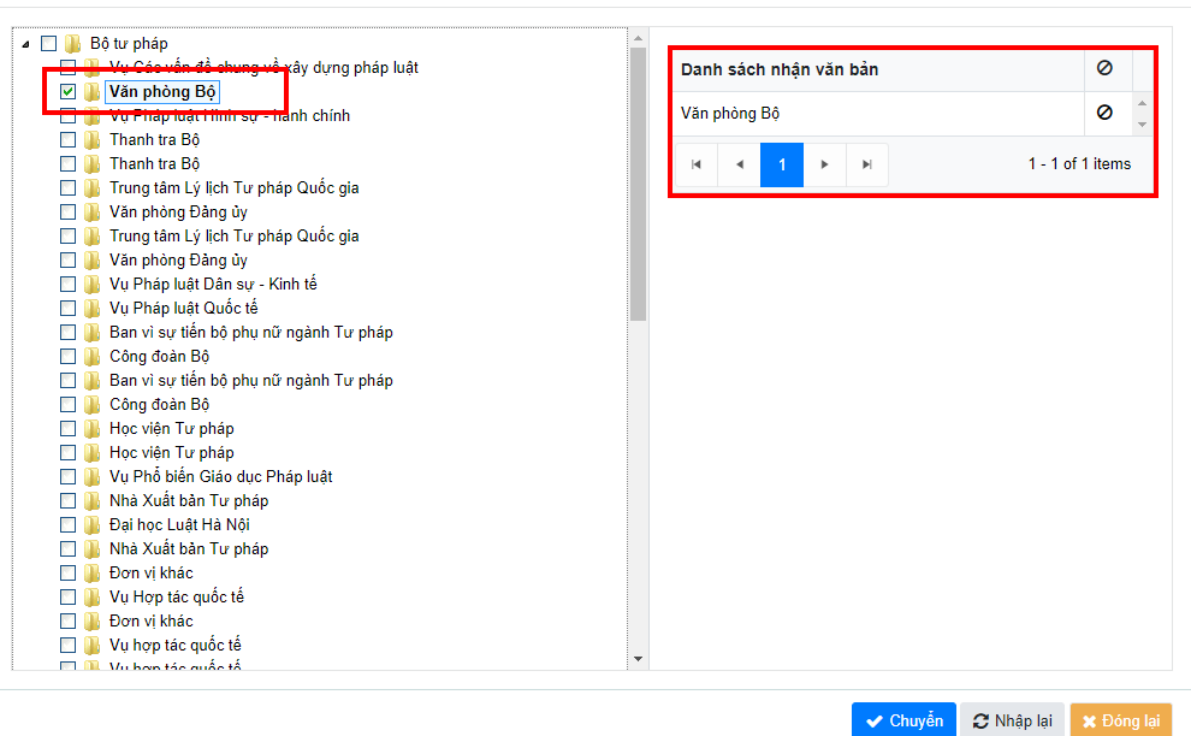

 $\checkmark$  **Bước 2**: Tích chọn đơn vị/phòng ban cần gửi ở cột bên trái  $\to$  đơn vị/phòng ban được tích chọn sẽ sang danh sách nhận văn bản.

**Lưu ý**: Có thể bỏ chọn đơn vị/phòng ban khỏi danh sách nhận văn bản bằng cách kích chọn icon Xóa ( $\circ$ ) đối tượng tượng ứng.

- **Bước 3**: Lựa chọn các thao tác:
	- **Nhập lại**: Tất cả các đối tượng vừa được chọn được loại bỏ khỏi danh sách nhận văn bản.
	- **Chuyển:** Chuyển văn bản đi đã chọn tới các đối tượng trong danh sách.
	- **Đóng lại**: Đóng form chuyển VB.
- **Lưu ý:** Chỉ có thể thực hiện Chuyển VB khi văn bản đi đã được cấp số.

## <span id="page-31-0"></span>**3.6. Gửi liên thông**

 $\Box$  x

- **c) Mục đích**: Chức năng này phục vụ cho văn thư thực hiện gửi các văn bản đi đến trục liên thông.
- **d) Các bước thực hiện:**
- Để tiến hành Gửi liên thông, thực hiện theo các bước sau:
- **Bước 1:** Chọn văn bản đi cần gửi chọn **Gửi liên thông.** Hoặc Click đúp vào nội dung trích yếu của các văn bản đi cần chuyển đã chọn, trên form xem chi tiết văn bản đi, chọn chức năng **Gửi liên thông.**

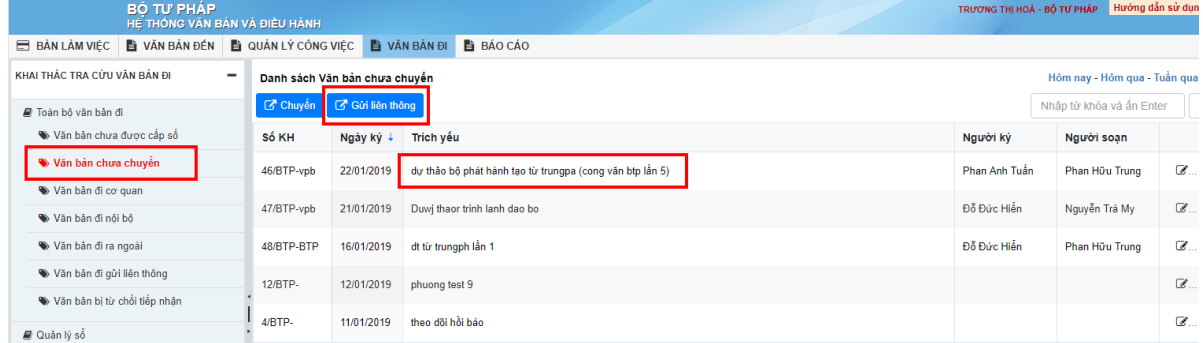

# Màn hình **Gửi liên thông** hiển thị như sau:

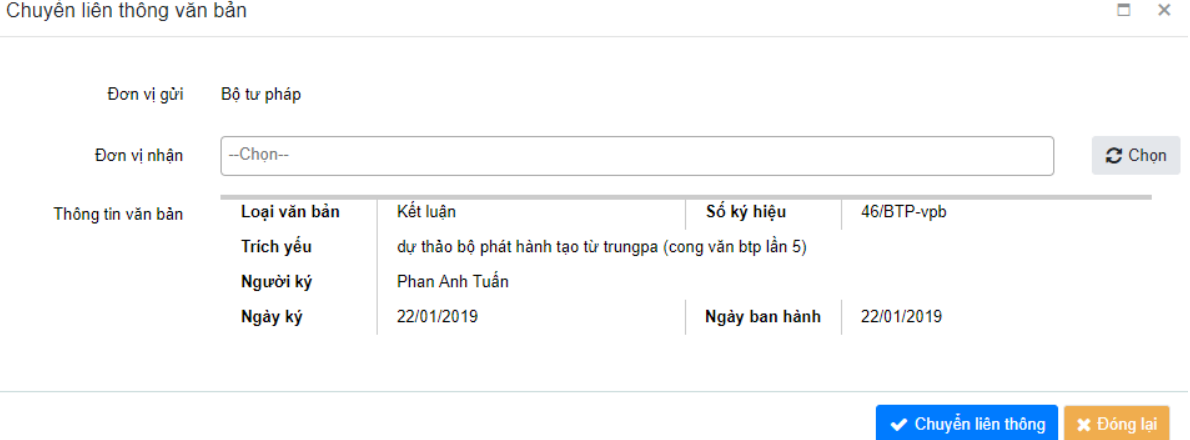

- **Bước 2**: Chọn **Đơn vị nhận** là các cơ quan trên trục liên thông.
- **Bước 3**: Lựa chọn các thao tác:
	- **Chuyển liên thông:** Chuyển văn bản đi tới các đơn vi đã chon.
	- **Đóng lại**: Đóng form Gửi liên thông.
- **Lưu ý:** Chỉ có thể thực hiện Gửi liên thông khi văn bản đi đã được cấp số.
- <span id="page-32-0"></span>**3.7. Quản lý sổ văn bản đi**
	- **a) Mục đích**: Cho phép người dùng Thêm/ Sửa/ Xóa/ Theo dõi cấp số/ Xin số các văn bản đi của đơn vị/ Văn phòng.
	- **b) Cách thực hiện các chức năng:** Thêm mới, Theo dõi cấp số, Xin số của văn bản đi được thực hiện tương tự như đối với mục 2.9 [Quản lý sổ công văn đến](#page-21-0)